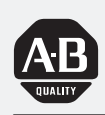

## **Allen-Bradley**

### FLEX I/O **4 Channel Pulse Counter Module** (Cat. No. 1794-IP4 Series B)

# **User Manual**

### **Important User Information**

Because of the variety of uses for the products described in this publication, those responsible for the application and use of this control equipment must satisfy themselves that all necessary steps have been taken to assure that each application and use meets all performance and safety requirements, including any applicable laws, regulations, codes and standards.

The illustrations, charts, sample programs and layout examples shown in this guide are intended solely for example. Since there are many variables and requirements associated with any particular installation, Allen-Bradley does not assume responsibility or liability (to include intellectual property liability) for actual use based upon the examples shown in this publication.

Allen-Bradley publication SGI–1.1, "Safety Guidelines For The Application, Installation and Maintenance of Solid State Control" (available from your local Allen-Bradley office) describes some important differences between solid-state equipment and electromechanical devices which should be taken into consideration when applying products such as those described in this publication.

Reproduction of the contents of this copyrighted publication, in whole or in part, without written permission of Allen–Bradley Company, Inc. is prohibited.

Throughout this manual we make notes to alert you to possible injury to people or damage to equipment under specific circumstances.

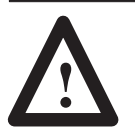

**ATTENTION:** Identifies information about practices or circumstances that can lead to personal injury or death, property damage, or economic loss.

Attention helps you:

- identify a hazard
- avoid the hazard
- recognize the consequences

**Important:** Identifies information that is especially important for successful application and understanding of the product.

**Important:** We recommend you frequently backup your application programs on appropriate storage medium to avoid possible data loss.

DeviceNet, DeviceNetManager, and RediSTATION are trademarks of Allen-Bradley Company, Inc. PLC, PLC–2, PLC–3, and PLC–5 are registered trademarks of Allen-Bradley Company, Inc. Windows is a trademark of Microsoft. Microsoft is a registered trademark of Microsoft IBM is a registered trademark of International Business Machines, Incorporated.

All other brand and product names are trademarks or registered trademarks of their respective companies.

### **Using This Manual**

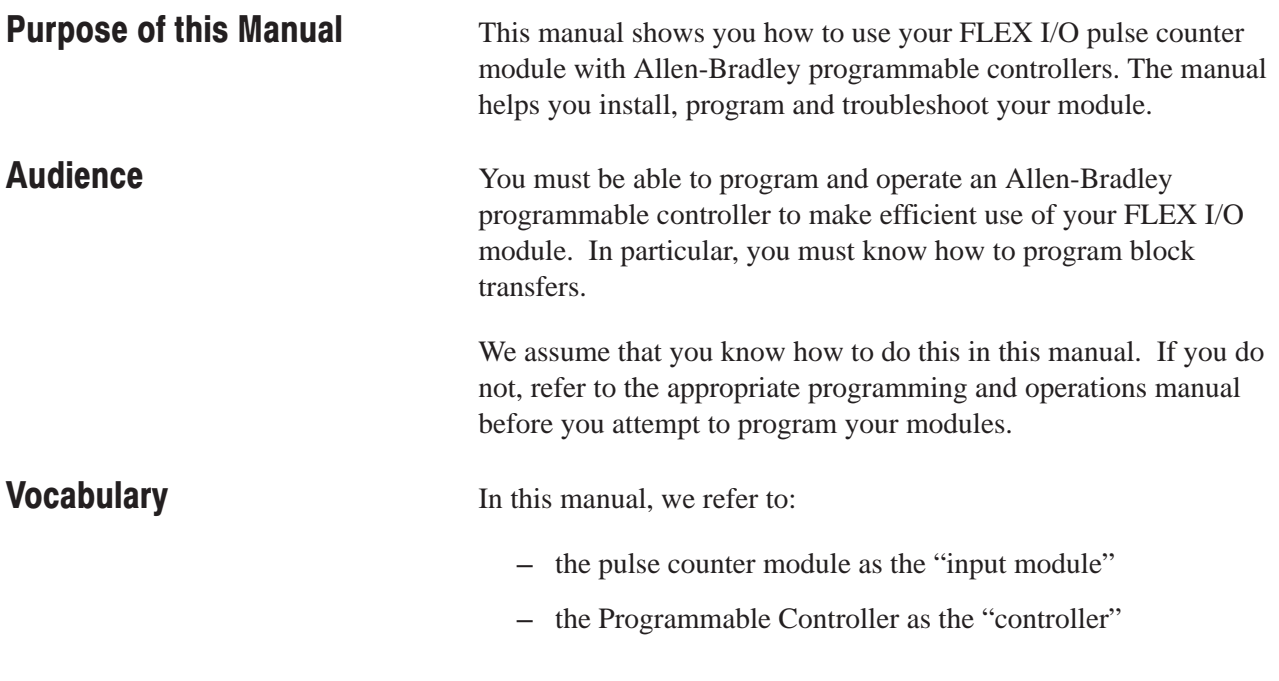

### **Manual Organization**

This manual is divided into seven chapters. The following chart lists each chapter with its corresponding title and a brief overview of the topics covered in that chapter.

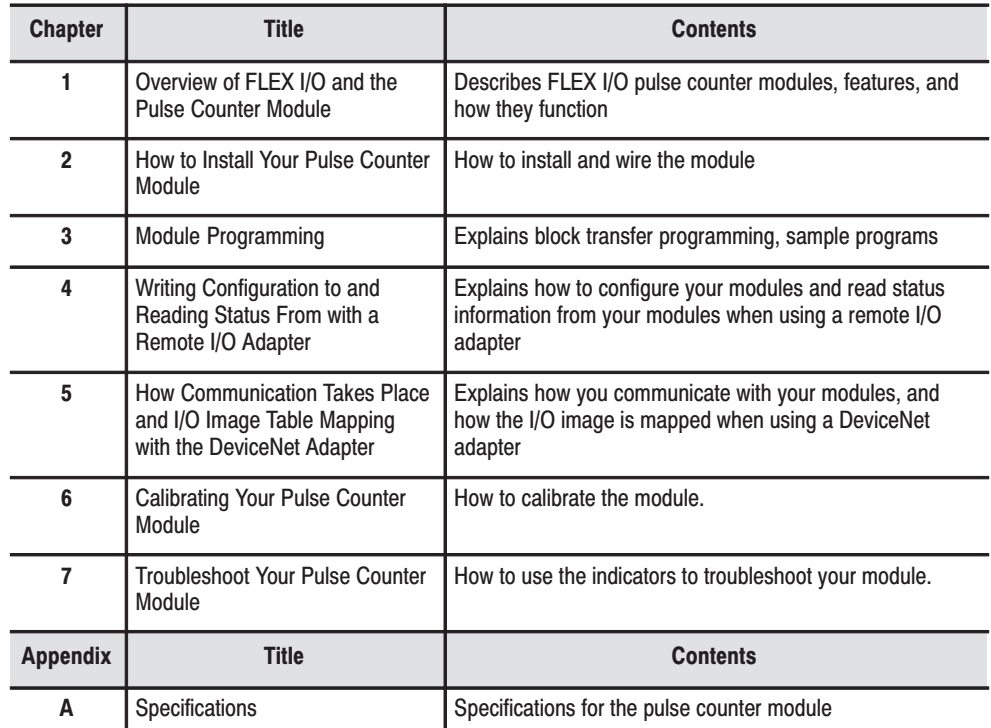

### **Conventions**

We use these conventions in this manual:

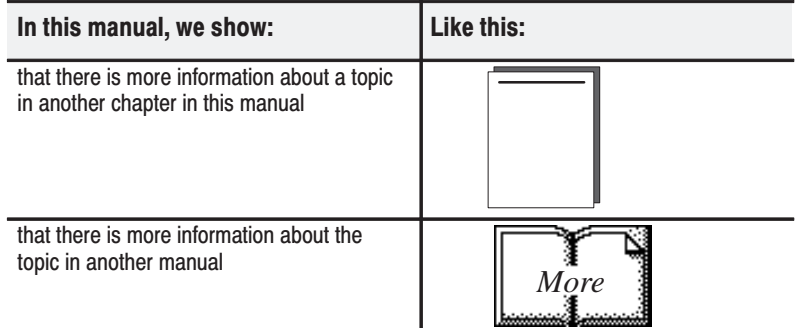

### **For Additional Information**

For additional information on FLEX I/O systems and modules, refer to the following documents:

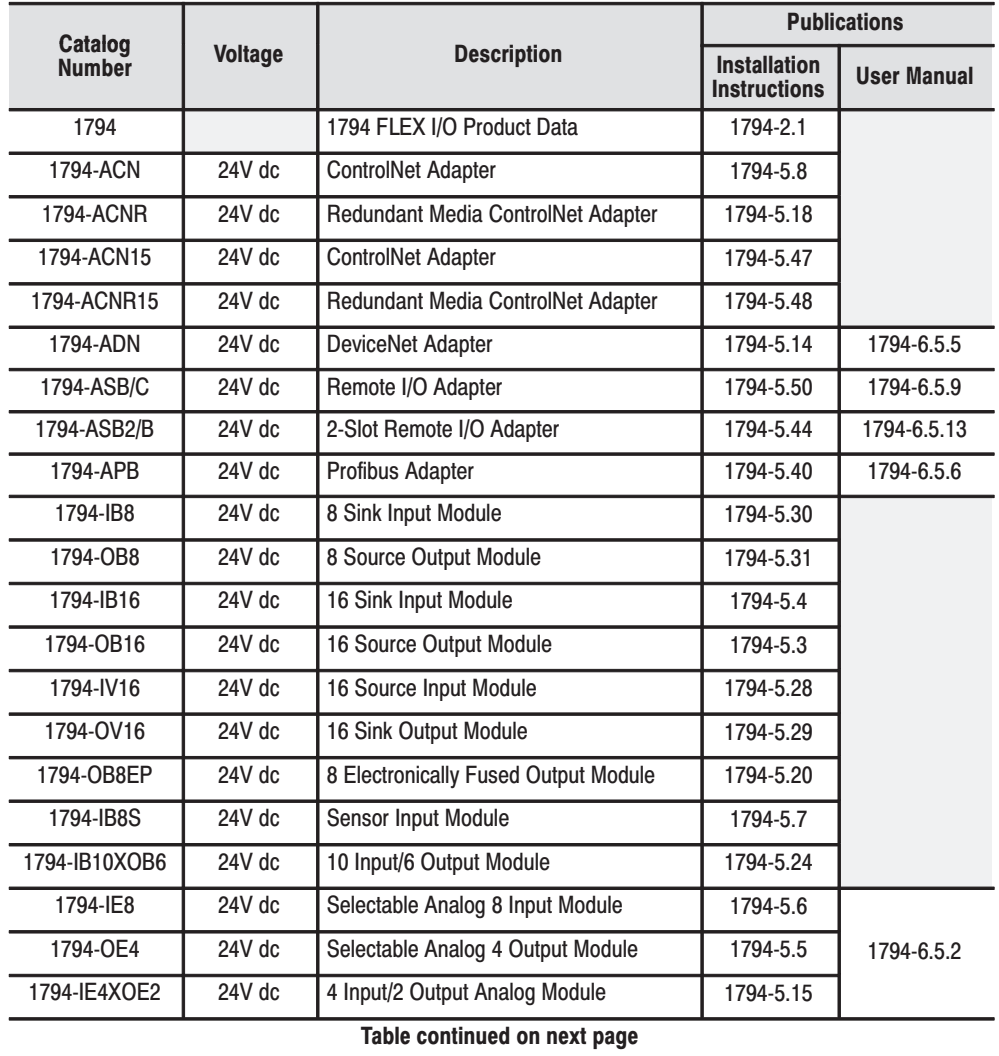

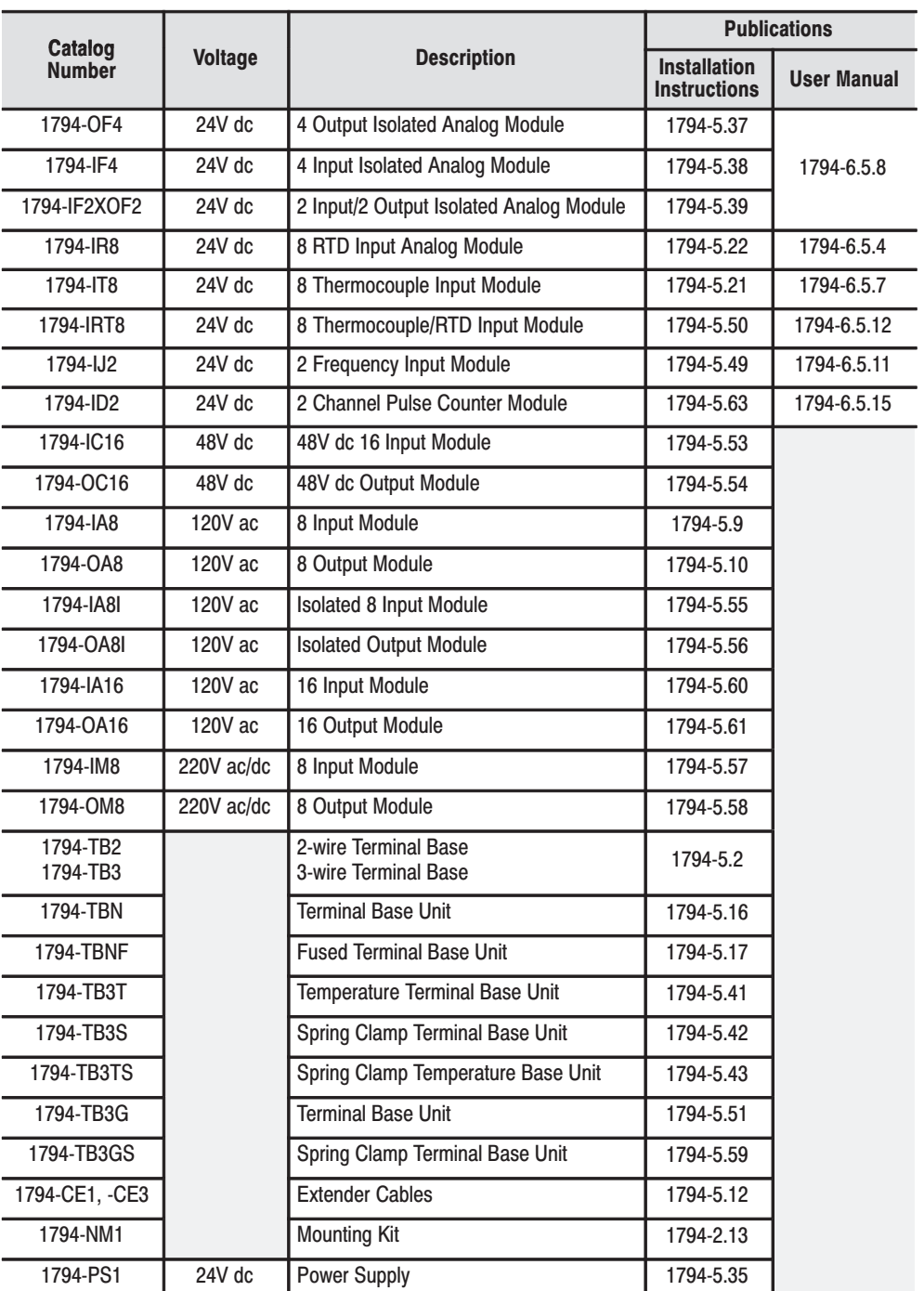

### **Summary**

This preface gave you information on how to use this manual efficiently. The next chapter introduces you to the frequency module.

 $P - 4$ 

### **Overview of the Pulse Counter Module**

### **How to Install Your Pulse Counter Module**

# **Programming Your Pulse<br>Counter Module**

### **Chapter 1**

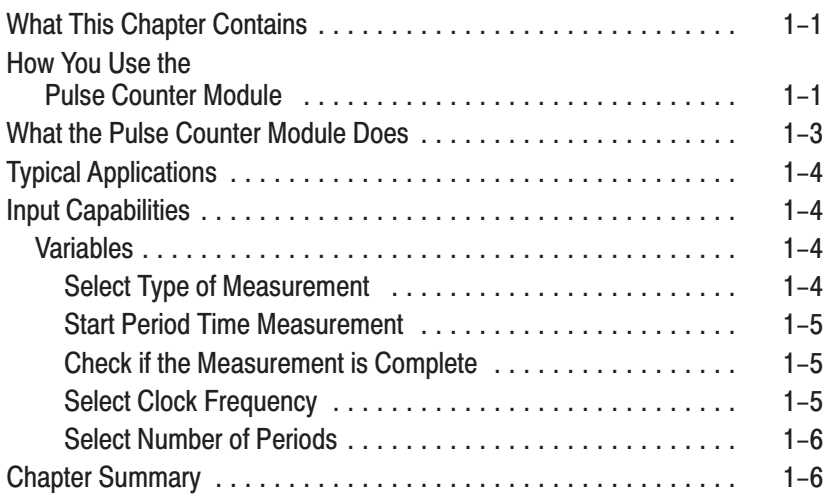

### **Chapter 2**

**Chapter 3** 

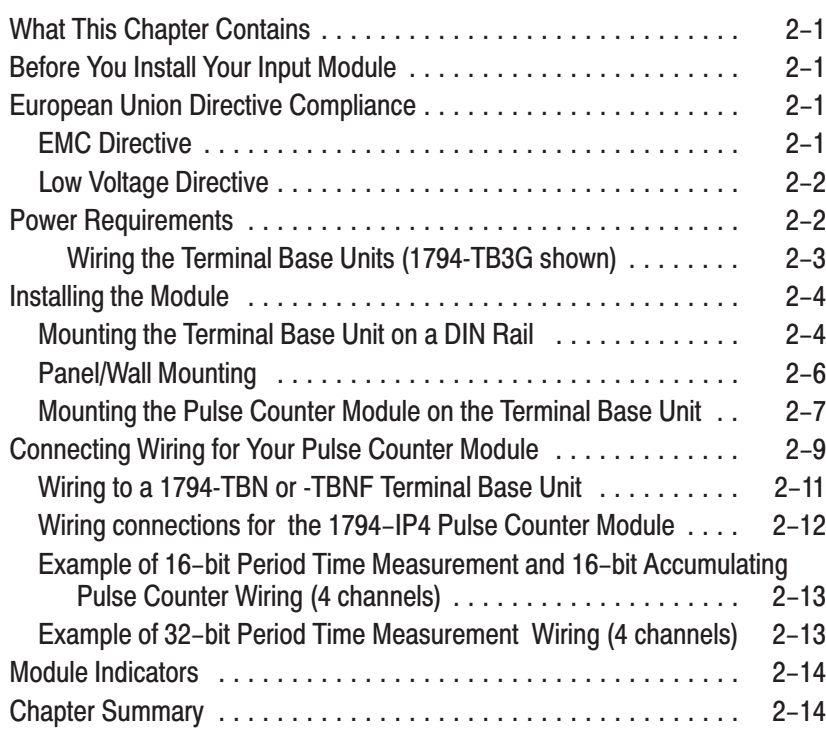

#### What This Chapter Contains ................................  $3 - 1$  $3 - 1$  $3 - 2$  $3 - 2$  $3 - 3$  $3 - 8$

### **Writing Configuration to and<br>Reading Status from Your** Module with a Remote I/O **Adapter**

### **How Communication Takes Place and I/O Image Table Mapping with the DeviceNet** Adapter

# **Input, Output and<br>Configuration Files for<br>Analog Modules when used** with ControlNet

### **Chapter 4**

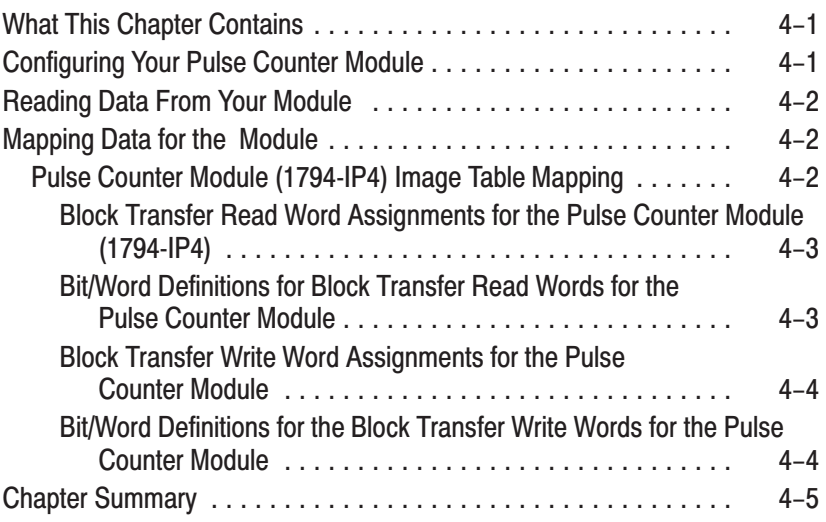

### **Chapter 5**

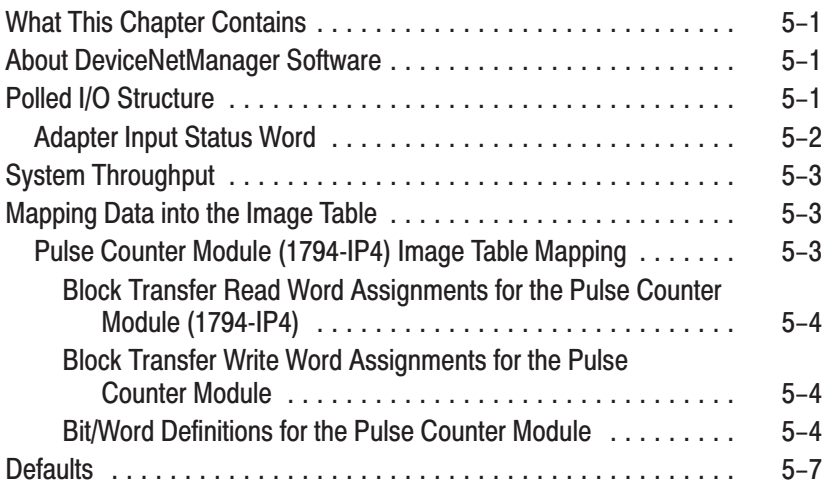

### **Chapter 6**

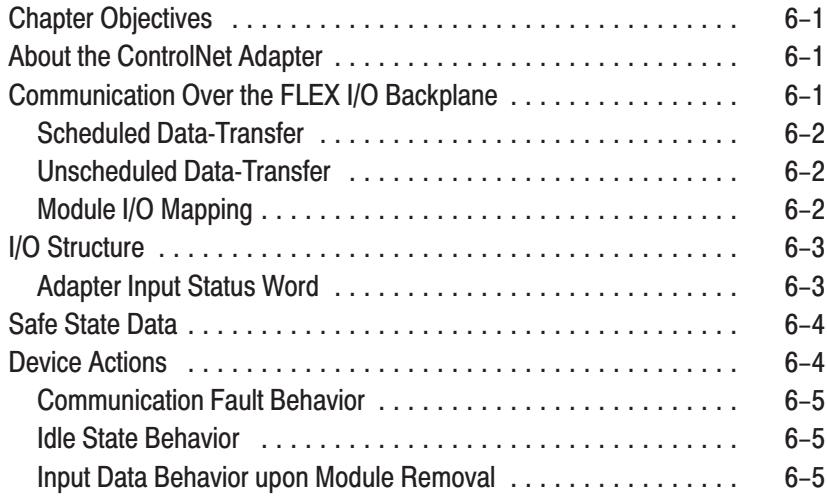

iii

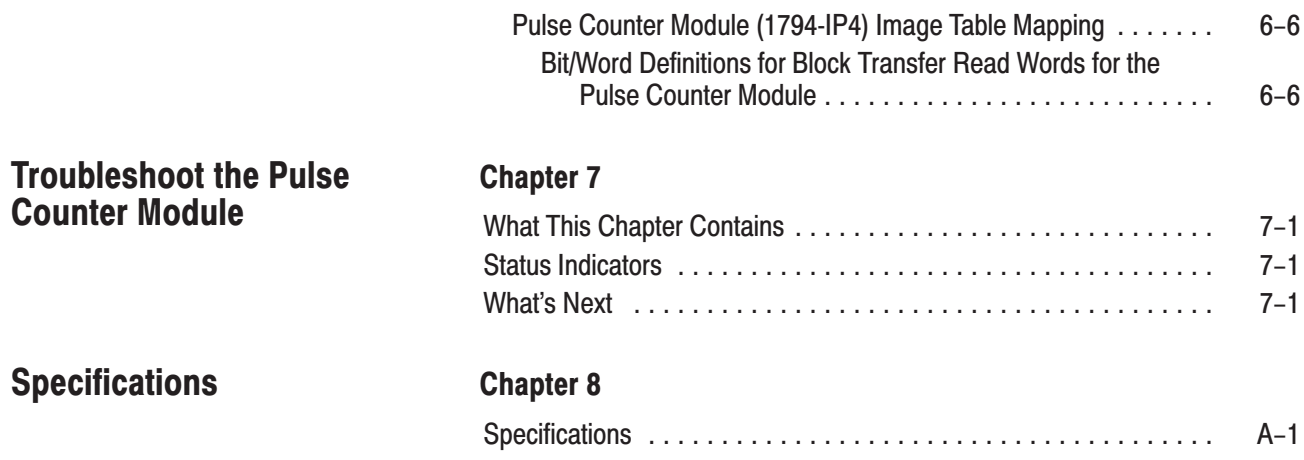

iv

### **Overview of the Pulse Counter Module**

**What This Chapter Contains** 

### **How You Use the Pulse Counter Module**

Read this chapter to familiarize yourself with the 1794–IP4 module.

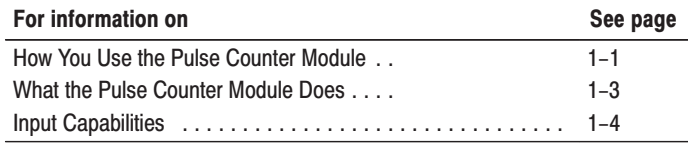

The 1794–IP4 module is an intelligent I/O module designed to perform high speed pulse counting. The module provides:

• 4 pulse transmitter interfaces, each with 2 optocoupled inputs

Each input has  $+$  and  $-$  inputs for connection to transmitters with complementary and noncomplementary signals.

The pulse inputs can accept frequencies up to 100KHz. The module accepts and returns binary data.

The module's primary use is accurate, high-speed counting of pulses from flow meters or density meters. This includes quantity counting and speed calculations.

The module has 2 16–bit up/down counters per channel. Each of the 4 interfaces can be individually configured for:

- period time measurement using one 16–bit counter and accumulating pulse counting using the other 16–bit counter.
- period time measurement using a 32-bit counter.

An internal clock (1 or 10MHz) is used for period time measurement.

 The number of periods of the input signal to be measured is selectable (1, 2, 4, 8, 16, 32, 64 and 128 periods).

The Pulse Counter has 4 identical pulse transmitter interfaces  $(12–24V$  dc), each with 2 signal inputs (N and D). Each input has  $+$ and – connections to the pulse transmitter.

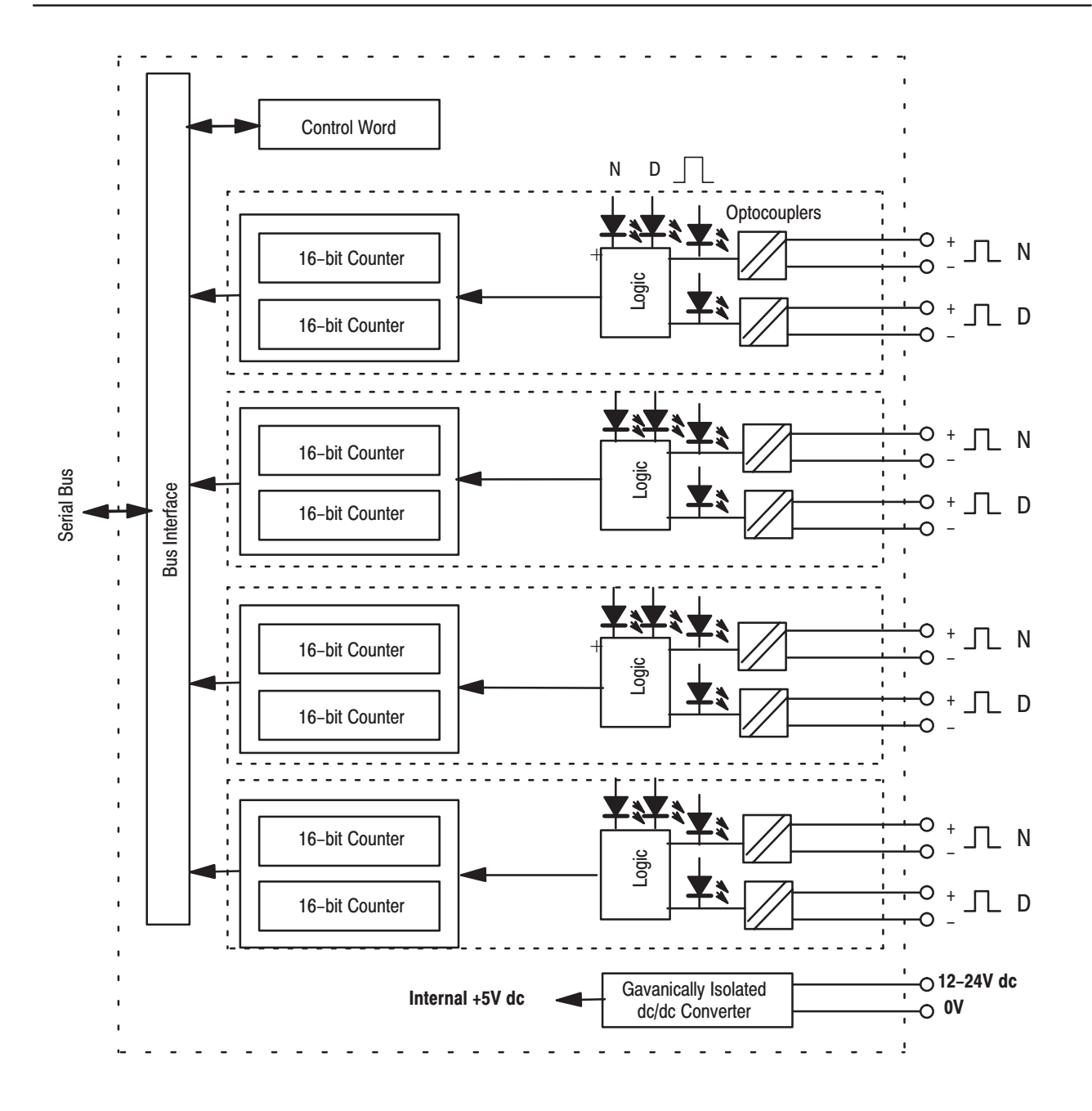

Configuration is selected by setting A (below) in the appropriate position (variable SelectMeasureType). The arrows show signals (control words and registers) controlled by the control system.

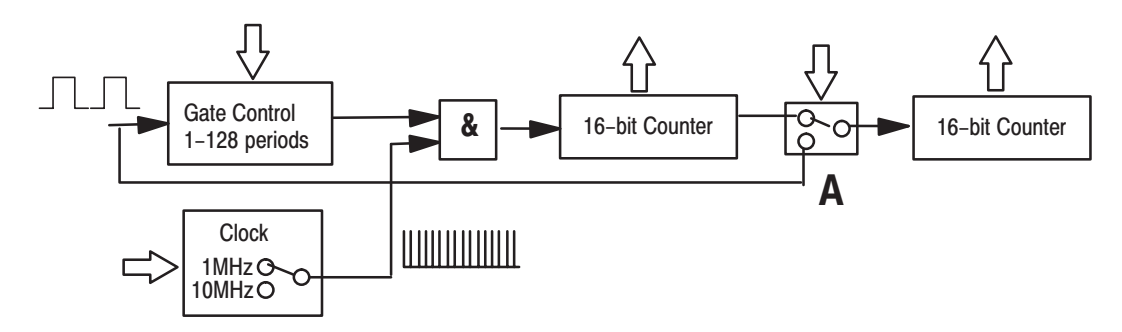

### **What the Pulse Counter Module Does**

The Pulse Counter module performs high-speed scaling calculation operations for various industrial applications. The module interfaces with a FLEX I/O family adapter which then communicates with a programmable controller processor that has block-transfer capability and external I/O devices.

The adapter/power supply transfers data to the module (block transfer write) and from the module (block transfer read) using BTW and BTR instructions in your ladder diagram program. These instructions let the adapter read input values and status from the module, and let you write output values and configure the module's mode of operation. The following illustration describes the communication process.

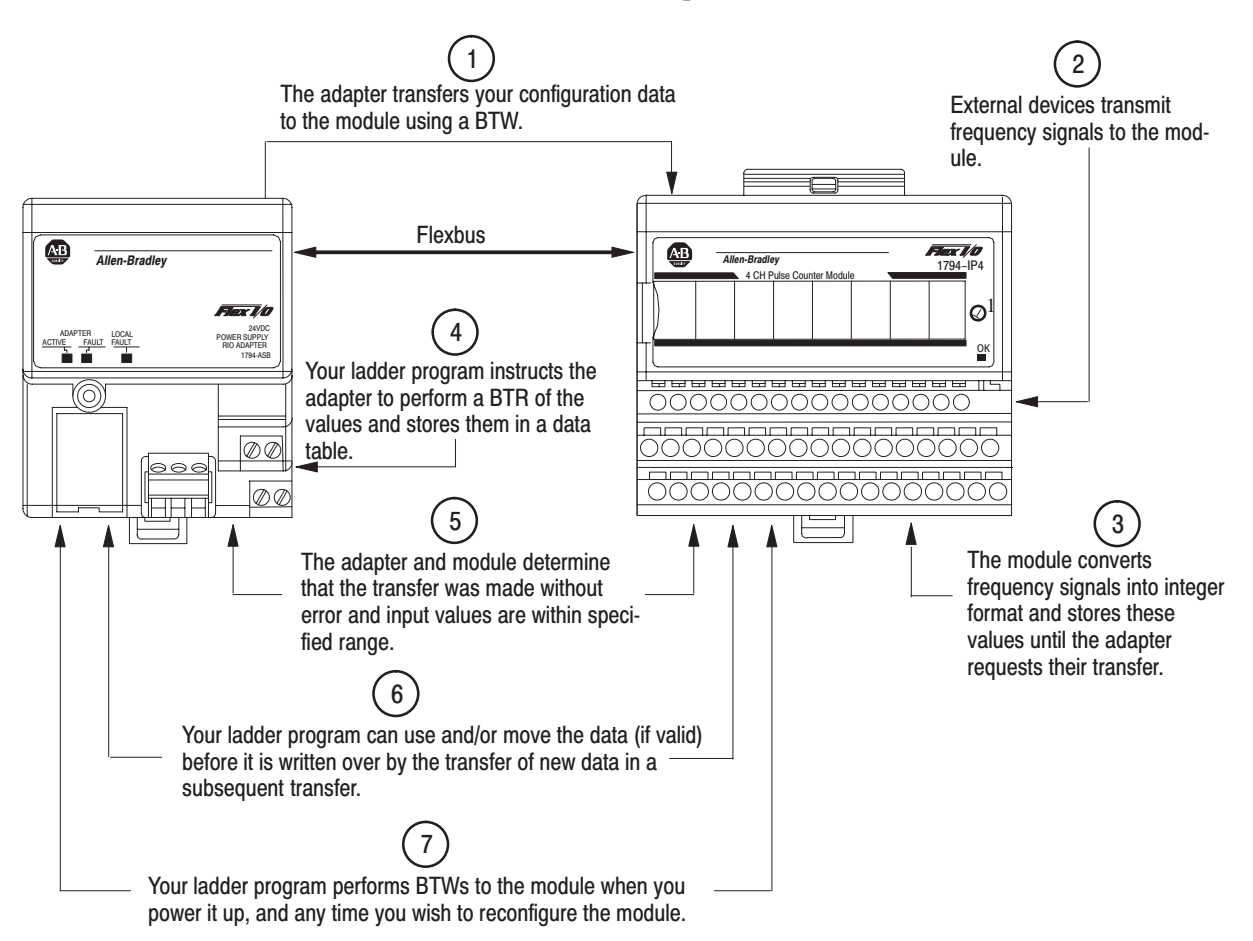

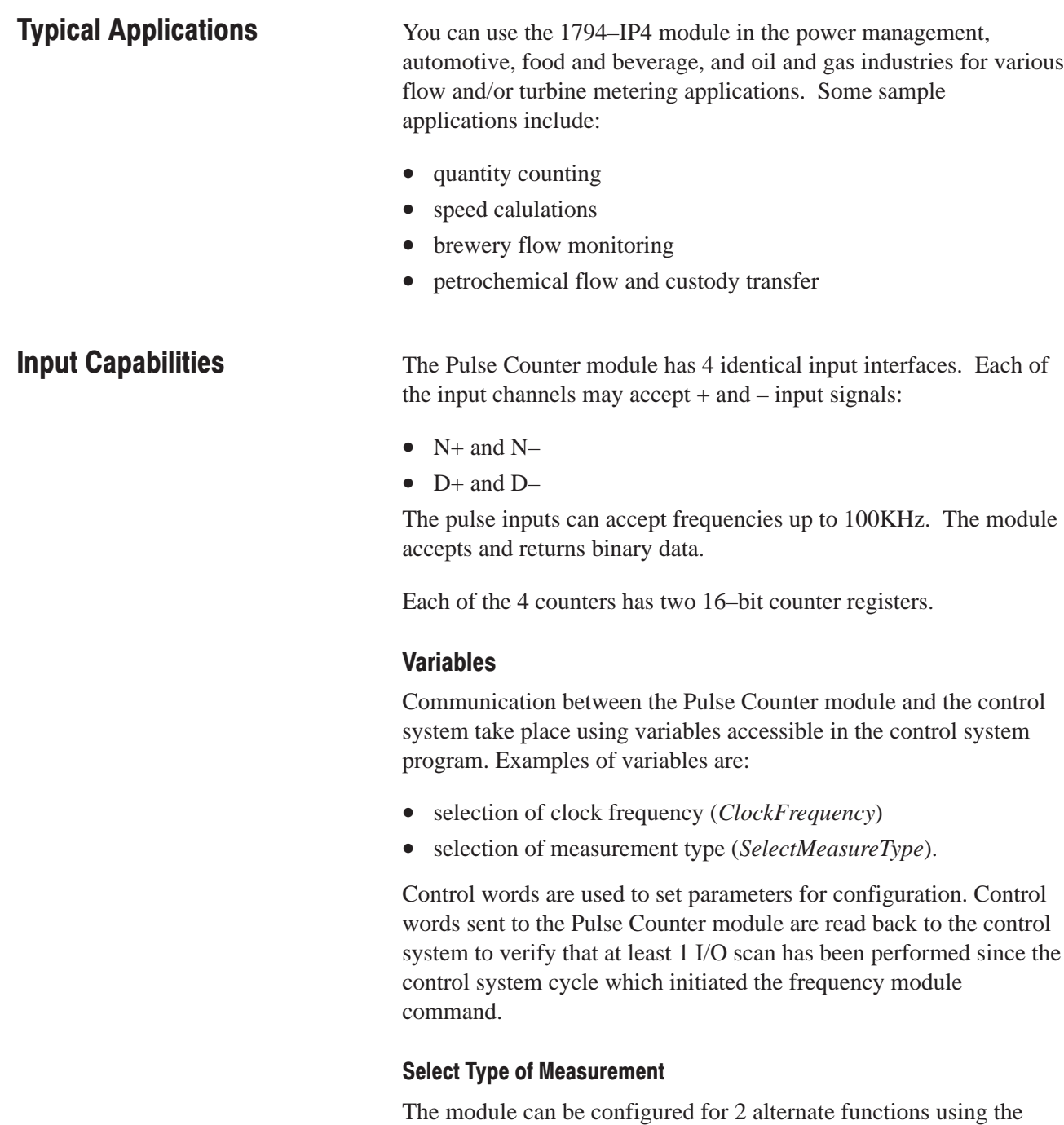

variable *SelectMeasureType*. Each of the 4 inputs can be individually configured.

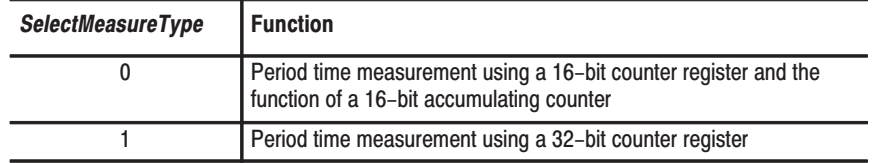

### **Start Period Time Measurement**

The control bit *StartMeasurement* starts the measurement of the time period.

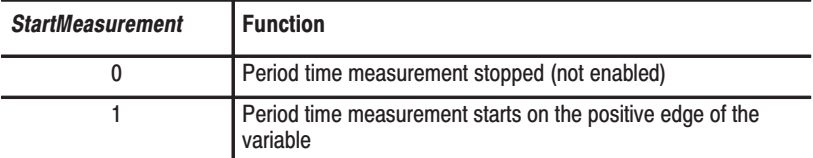

#### **Check if the Measurement is Complete**

After a complete measurement the flag *MeasurementReady* is set.

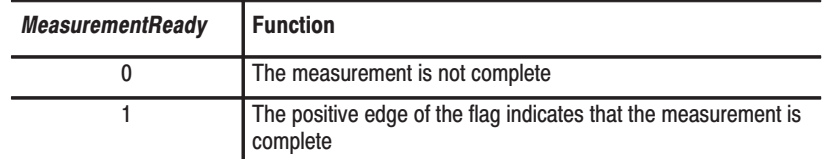

*MeasurementReady* is reset by the module when a positive edge of *StartMeasurement* is received.

### **Select Clock Frequency**

The clock period for the period time measurement resolution selection can be set to 1 or 10MHz using the variable *ClockFrequency*. 10MHz clock frequency is recommended at 32–bit period time measurement to provide the best accuracy and resolution. Use 1mHz clock frequency at 16–bit frequencies to avoid overflow in the counter at frequencies over 15Hz.

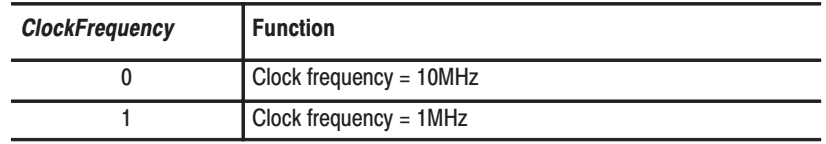

#### **Select Number of Periods**

The number of periods to be measured can be selected using the variable NumberofPeriods.

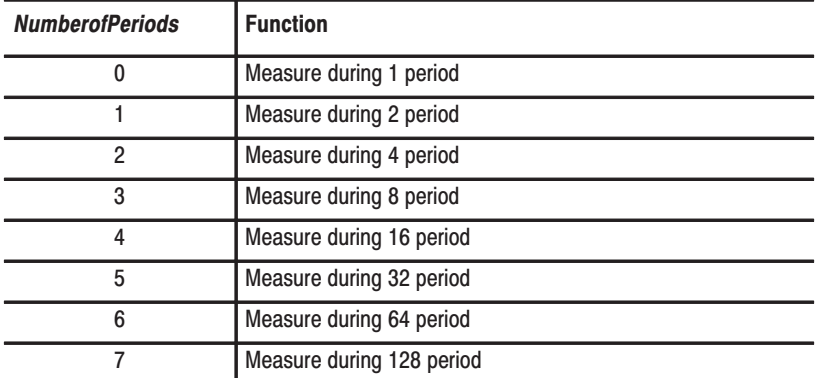

### **Chapter Summary**

In this chapter, you learned about the Pulse Counter module, block transfer communication, and details of how the module functions. Now you can install the module.

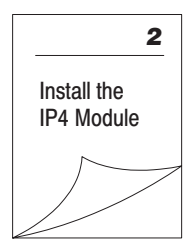

### **How to Install Your Pulse Counter Module**

### **What This Chapter Contains**

In this chapter, we tell you about:

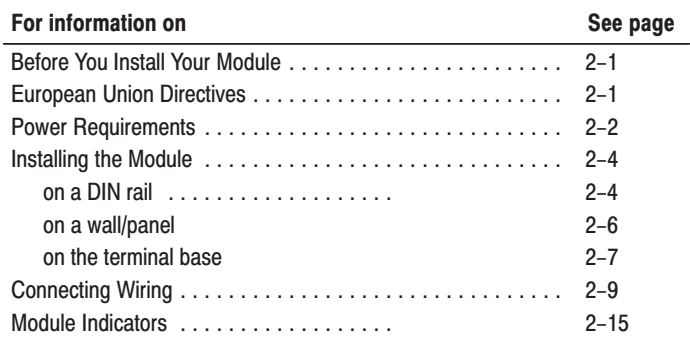

### **Before You Install Your Input Module**

Before installing your Pulse Counter module in the FLEX I/O system:

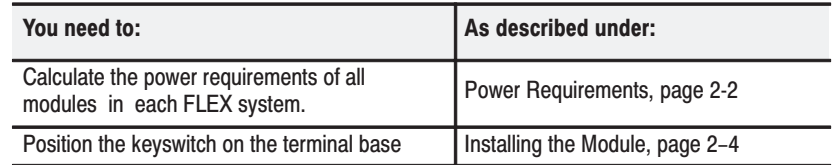

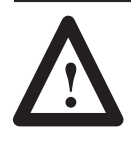

**ATTENTION:** The Pulse Counter module does not receive power from the backplane. +24V dc power must be applied to your module before installation. If power is not applied, the module position will appear to the adapter as an empty slot in your chassis.

### **European Union Directive Compliance**

If this product has the CE mark it is approved for installation within the European Union and EEA regions. It has been designed and tested to meet the following directives.

### **EMC Directive**

This product is tested to meet Council Directive 89/336/EEC Electromagnetic Compatibility (EMC) and the following standards, in whole or in part, documented in a technical construction file:

- EN 50081-2EMC Generic Emission Standard, Part 2 Industrial Environment
- EN 50082-2EMC Generic Immunity Standard, Part 2 Industrial Environment

This product is intended for use in an industrial environment.

### **Low Voltage Directive**

This product is tested to meet Council Directive 73/23/EEC Low Voltage, by applying the safety requirements of EN 61131–2 Programmable Controllers, Part 2 – Equipment Requirements and Tests.

For specific information required by EN 61131-2, see the appropriate sections in this publication, as well as the following Allen-Bradley publications:

- Industrial Automation Wiring and Grounding Guidelines For Noise Immunity, publication 1770-4.1
- Guidelines for Handling Lithium Batteries, publication AG-5.4
- Automation Systems Catalog, publication B111

This equipment is classified as open equipment and must be mounted in an enclosure during operation to provide safety protection.

**Power Requirements** 

The wiring of the terminal base unit is determined by the current draw through the terminal base. Make certain that the current draw does not exceed 10A.

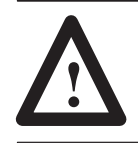

**ATTENTION:** Total current draw through the terminal base unit is limited to 10A. Separate power connections may be necessary.

Methods of wiring the terminal base units are shown in the illustration below.

#### Wiring the Terminal Base Units (1794-TB3G shown)

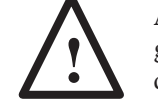

**ATTENTION:** Do not daisy chain power or ground from the terminal base unit to any ac or dc **!** digital module terminal base unit.

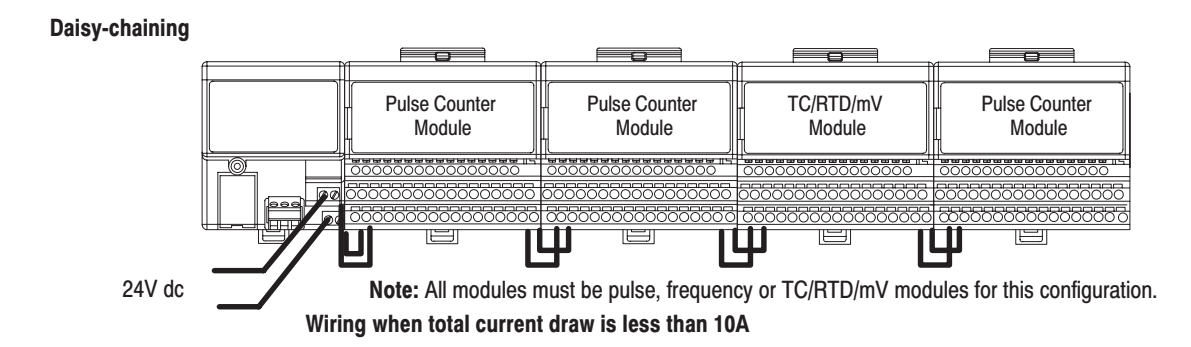

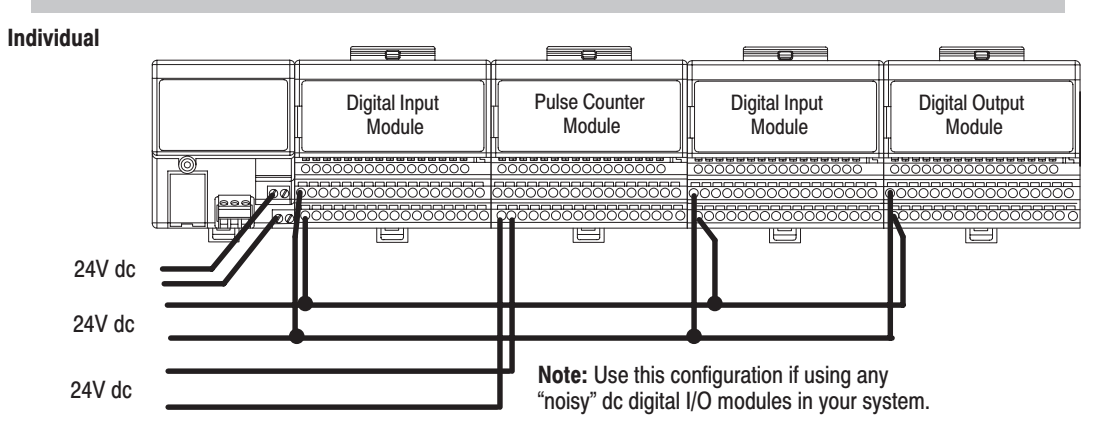

Pulse Counter Module wiring separate from digital wiring.

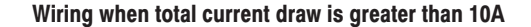

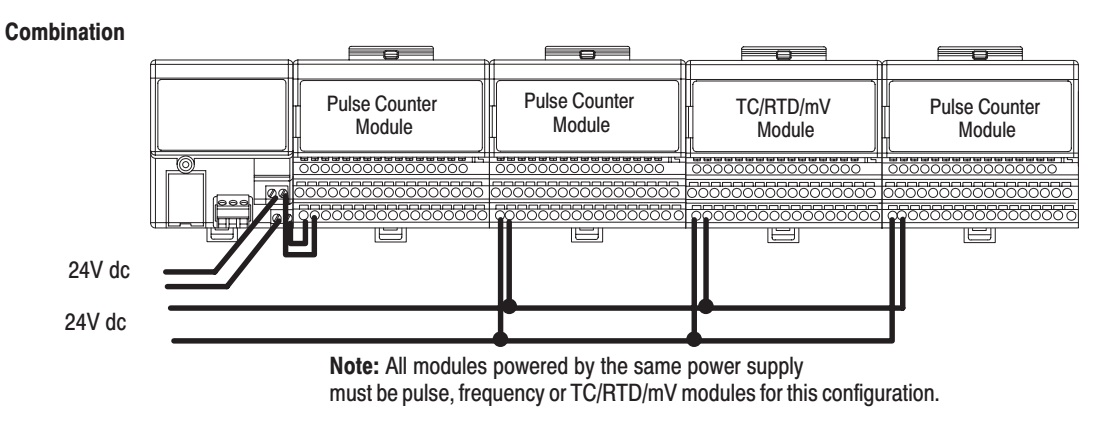

Total current draw through any base unit must not be greater than 10A

### **Installing the Module**

Installation of the Pulse Counter module consists of:

- mounting the terminal base unit
- installing the module into the terminal base unit
- installing the connecting wiring to the terminal base unit

If you are installing your module into a terminal base unit that is already installed, proceed to "Mounting the Pulse Counter Module on the Terminal Base" on page 2–7.

### Mounting the Terminal Base Unit on a DIN Rail

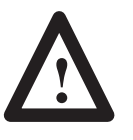

**ATTENTION:** Do not remove or replace a terminal base unit when power is applied. Interruption of the flexbus can result in unintended operation or machine motion.

- **1.** Remove the cover plug (if used) in the male connector of the unit to which you are connecting this terminal base unit.
- **2.** Check to make sure that the 16 pins in the male connector on the adjacent device are straight and in line so that the mating female connector on this terminal base unit will mate correctly.
- **3.** Position the terminal base on the 35 x 7.5mm DIN rail **A** (A-B pt. no. 199-DR1; 46277-3). Proceed as follows:

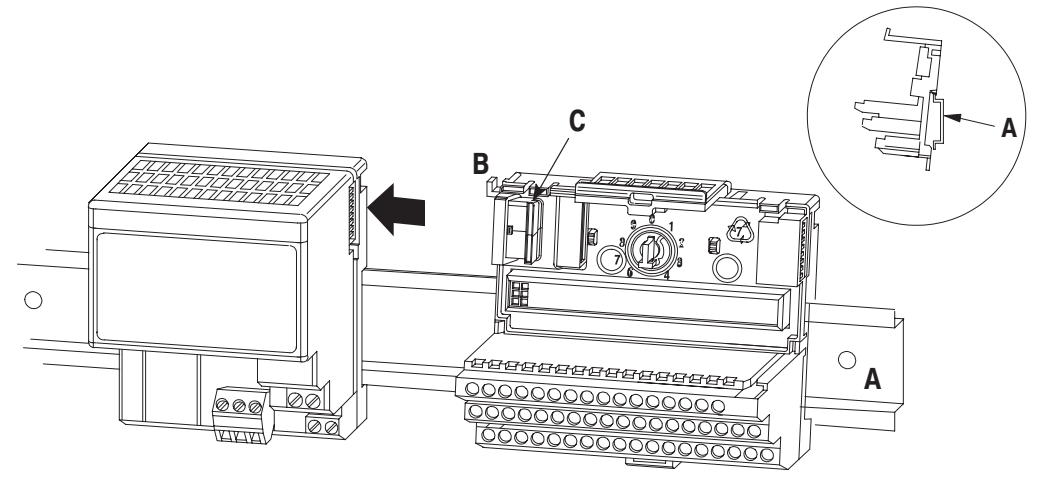

Position terminal base at a slight angle and hooked over the top of the DIN rail.

**4.** Make certain that the female flexbus connector **C** is **fully retracted** into the base unit.

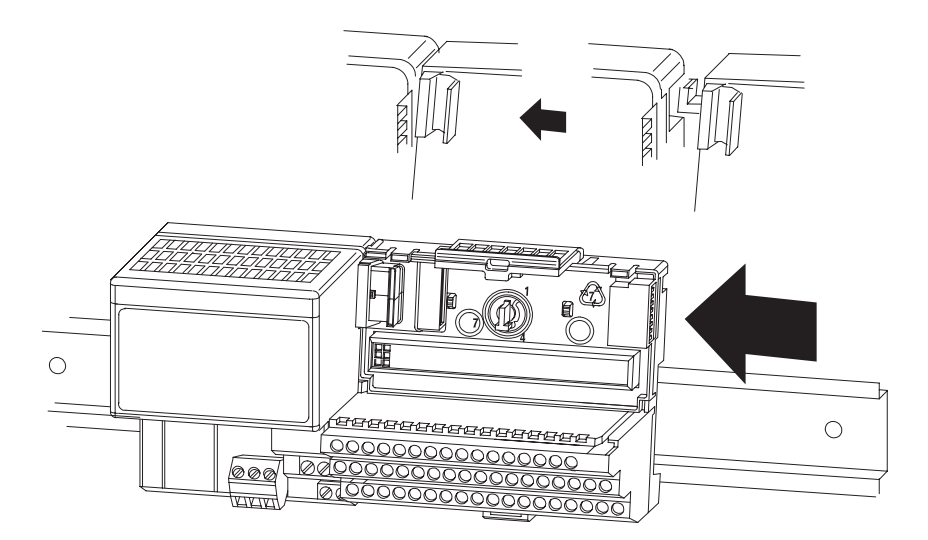

Slide the terminal base unit over tight against the adapter. Make sure the hook on the terminal base slides under the edge of the adapter and the flexbus connector is fully retracted.

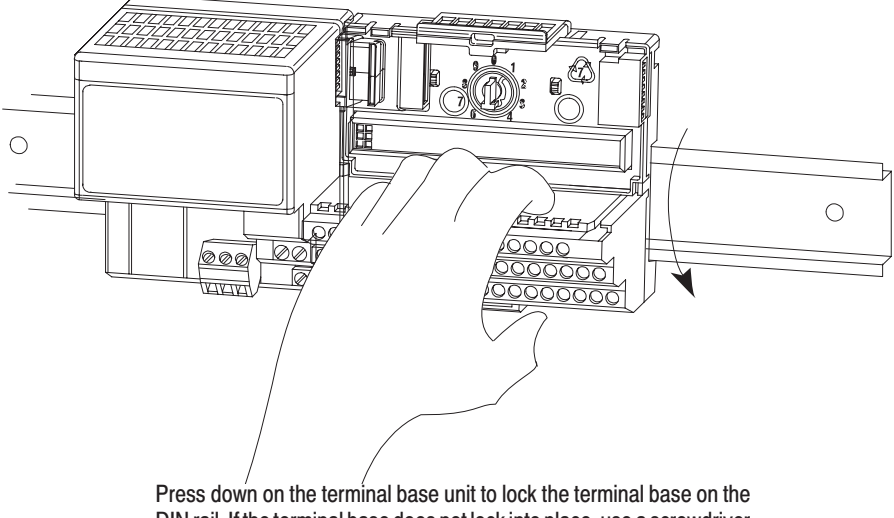

DIN rail. If the terminal base does not lock into place, use a screwdriver or similar device to open the locking tab, press down on the terminal base until flush with the DIN rail and release the locking tab to lock the base in place.

30077-M

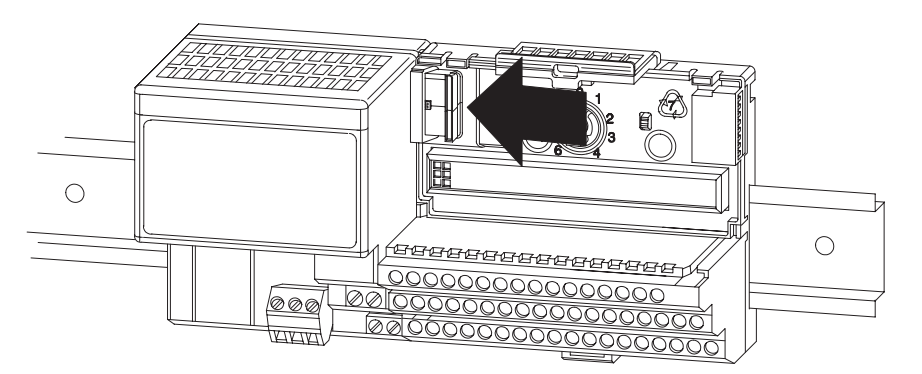

Gently push the flexbus connector into the side of the adapter to complete the backplane connection.

**5.** Repeat the above steps to install the next terminal base.

### **Panel/Wall Mounting**

Installation on a wall or panel consists of:

- laying out the drilling points on the wall or panel
- drilling the pilot holes for the mounting screws
- mounting the adapter mounting plate
- installing the terminal base units and securing them to the wall or panel

If you are installing your module into a terminal base unit that is already installed, proceed to "Mounting the Pulse Counter Module on the Terminal Base" on page2–7.

Use the mounting kit Cat. No. 1794-NM1 for panel/wall mounting.

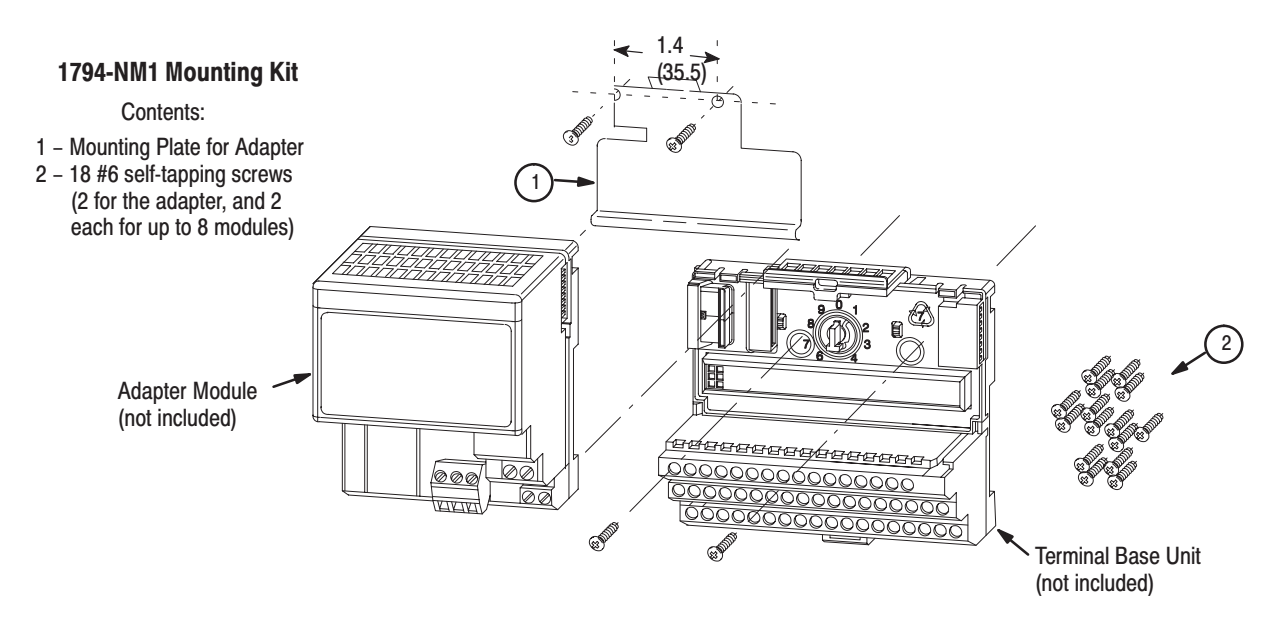

To install the mounting plate on a wall or panel:

**1.** Lay out the required points on the wall/panel as shown in the drilling dimension drawing.

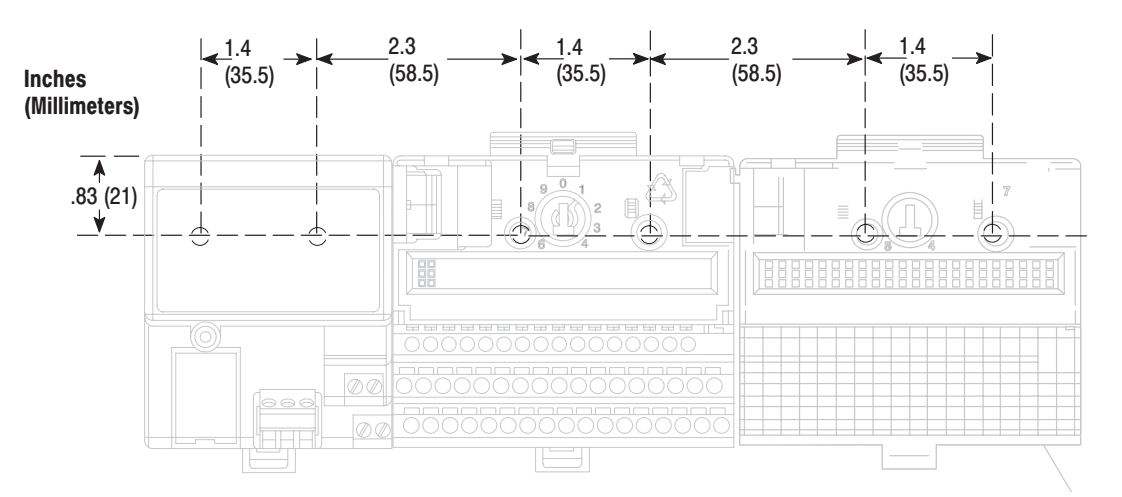

### Drilling Dimensions for Panel/Wall Mounting of FLEX I/O

- **2.** Drill the necessary holes for the #6 self-tapping mounting screws.
- **3.** Mount the mounting plate (1) for the adapter module using two #6 self-tapping screws (18 included for mounting up to 8 modules and the adapter).

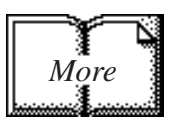

- **Important:** Make certain that the mounting plate is properly grounded to the panel. Refer to "Industrial Automation Wiring and Grounding Guidelines," publication 1770-4.1.
- **4.** Hold the adapter (2) at a slight angle and engage the top of the mounting plate in the indention on the rear of the adapter module.
- **5.** Press the adapter down flush with the panel until the locking lever locks.
- **6.** Position the terminal base unit up against the adapter and push the female bus connector into the adapter.
- **7.** Secure to the wall with two #6 self-tapping screws.
- **8.** Repeat for each remaining terminal base unit.

**Note:** The adapter is capable of addressing eight modules. Do not exceed a maximum of eight terminal base units in your system.

#### Mounting the Pulse Counter Module on the Terminal Base Unit

The Pulse Counter module mounts on a 1794-TB3, TB3S, -TBN or -TBNF terminal base unit.

**1.** Rotate the keyswitch (1) on the terminal base unit (2) clockwise to position 1 as required for the Pulse Counter module.

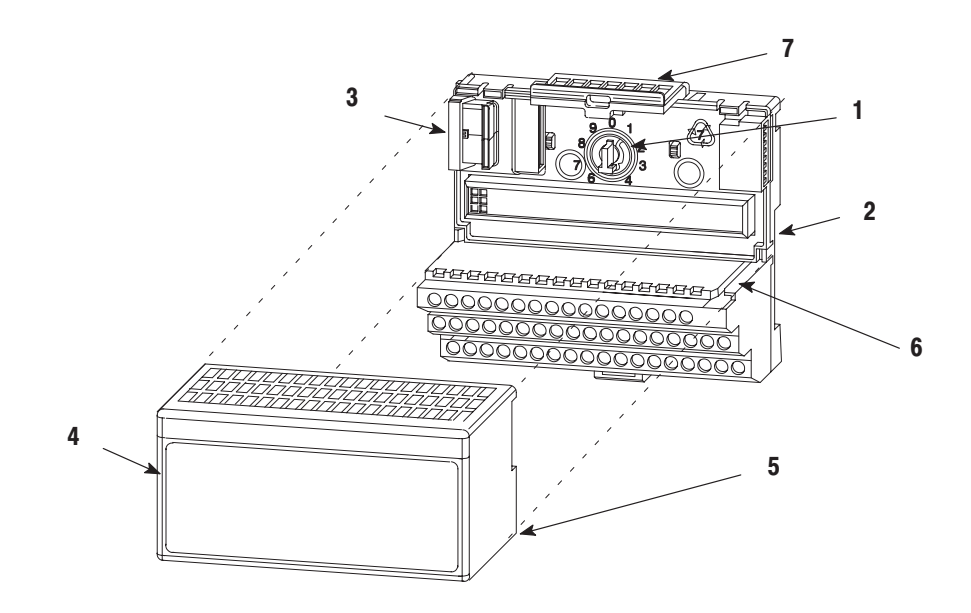

- **2.** Make certain the flexbus connector (3) is pushed all the way to the left to connect with the neighboring terminal base/adapter. **You cannot install the module unless the connector is fully extended.**
- **3.** Make sure that the pins on the bottom of the module are straight so they will align properly with the connector in the terminal base unit.

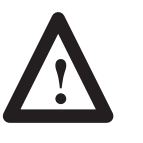

**ATTENTION:** Remove field-side power before removing or inserting the module. This module is designed so **you can remove and insert it under backplane power.** When you remove or insert a module with field-side power applied, an electrical arc may occur. An electrical arc can cause personal injury or property damage by:

- sending an erroneous signal to your system's field devices causing unintended machine motion
- causing an explosion in a hazardous environment Repeated electrical arcing causes excessive wear to contacts on both the module and its mating connector. Worn contacts may create electrical resistance.
- **4.** Position the module (4) with its alignment bar (5) aligned with the groove (6) on the terminal base.
- **5.** Press firmly and evenly to seat the module in the terminal base unit. The module is seated when the latching mechanism (7) is locked into the module.
- **6.** Repeat the above steps to install the next module in its terminal base unit.

### **Connecting Wiring for Your Pulse Counter Module**

Wiring to the module is made through the terminal base unit on which the module mounts.

Compatible terminal base units are:

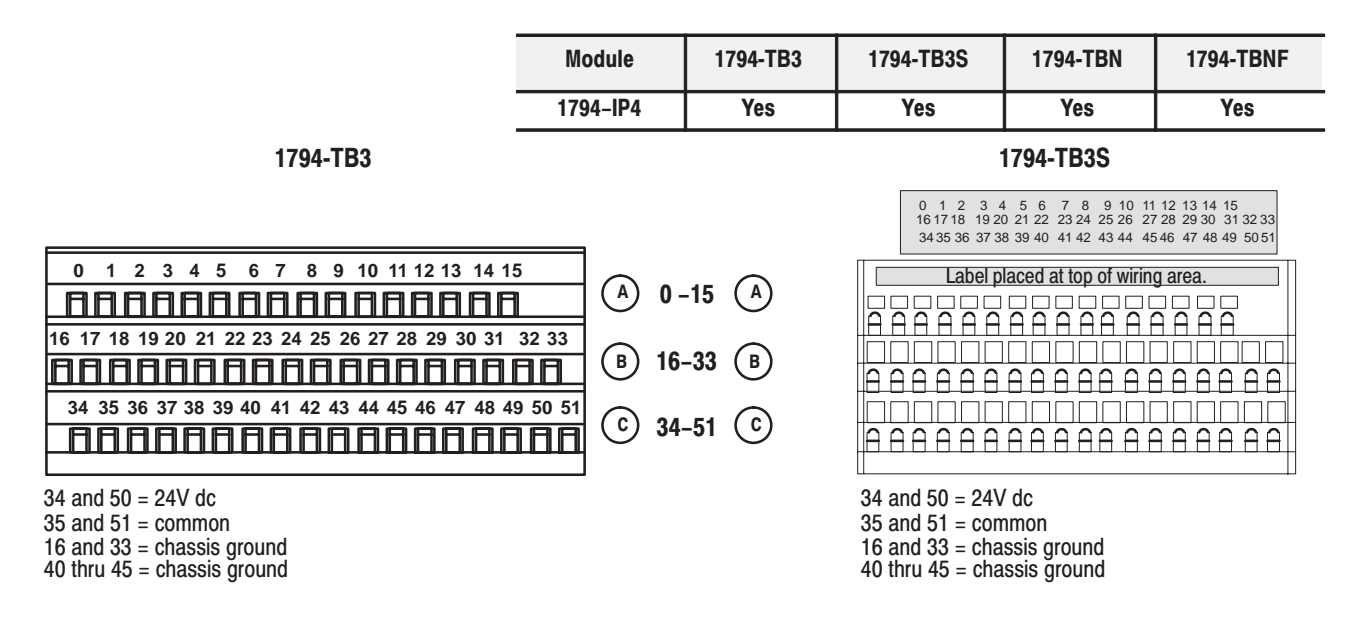

### Connecting Wiring using a 1794-TB3 and -TB3S Terminal Base **Units**

**1.** Connect individual input wiring  $(N+$ ,  $N-$ ,) or  $(D+$ ,  $D-)$  to numbered terminals on the **0–15** row **(A)** as indicated in the table below.

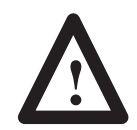

**ATTENTION:** Do not connect maximum input voltage simultaneously to all inputs if the module ambient temperature is expected to exceed 40<sup>o</sup>C.

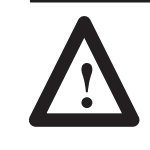

**ATTENTION:** If the module ambient temperature is expected to continuously exceed  $40^{\circ}$ C, you must limit the input voltage using an external resistor on each input. A 1KΩ resistor effectively limits a 24V sensor signal to about 15V at the input. Do not limit the input to less than 6V.

**2.** Connect the associated input common to the corresponding terminal on the 16-33 row **(B)** for each input as indicated in the table below.

- **3.** If using shielded cable, terminate the shield at the DIN rail (earth ground).
- **4.** Connect +24V dc to terminal 34 on the **34-51** row **(C)**.
- **5.** Connect dc return to terminal 16 on the **16–33** row **(B).**

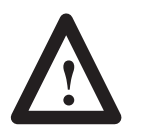

**ATTENTION:** To reduce susceptibility to noise, power frequency modules and digital modules from separate power supplies. Do not exceed a length of 33 ft (10m) for dc power cabling.

- **6.** If continuing power to the next terminal base unit, connect a jumper from terminal 51 (+24V dc) on this base unit to terminal 34 on the next base unit.
- **7.** If continuing common to the next terminal base unit, connect a jumper from terminal 33 (common) on this base unit to terminal 16 on the next base unit.

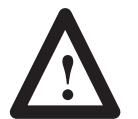

**ATTENTION:** Do not daisy chain power or ground from this terminal base unit to any ac or dc digital module terminal base unit.

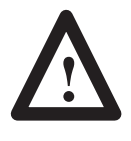

**ATTENTION:** This module does not receive power from the backplane. +24V dc power must be applied to your module before operation. If power is not applied, the module position will appear to the adapter as an empty slot in your chassis. If the adapter does not recognize your module after installation is completed, cycle power to the adapter.

### Wiring to a 1794-TBN or -TBNF Terminal Base Unit

**1.** Connect individual input wiring  $(N+, N-,)$  or  $(D+, D-)$  to the even numbered terminals on row **(**B**)** as indicated in the table below.

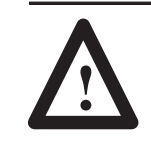

**ATTENTION:** Do not connect maximum input voltage simultaneously to all inputs if the module ambient temperature is expected to exceed 40<sup>o</sup>C.

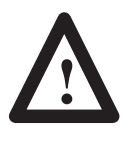

**ATTENTION:** If the module ambient temperature is expected to continuously exceed 40<sup>o</sup>C, you must limit the input voltage using an external resistor on each input. A 1KΩ resistor effectively limits a 24V sensor signal to about 15V at the input. Do not limit the input to less than 6V.

- **2.** Connect the associated input common to the corresponding odd numbered terminal on row (C) for each input as indicated in the table below.
- **3.** Connect the associated input common to the corresponding terminal on the 16-33 row **(B)** for each input as indicated in the table below.
- **4.** Connect 24V dc to terminal 34 on row **(C)**.
- **5.** Connect 24V dc common to terminal 16 on row **(B)**.
- **6.** If continuing power to the next terminal base unit, connect a jumper from terminal 51 (24V dc) on this base unit to terminal 34 on the next base unit.
- **7.** If continuing common to the next terminal base unit, connect a jumper from terminal 33 (24V dc common) on this base unit to terminal 16 on the next base unit.

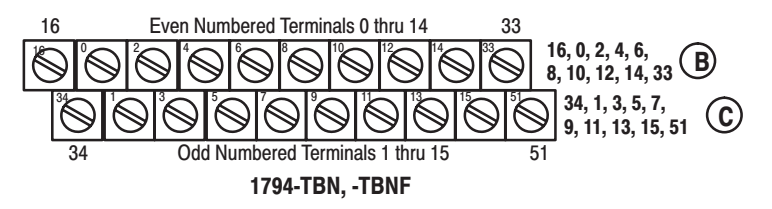

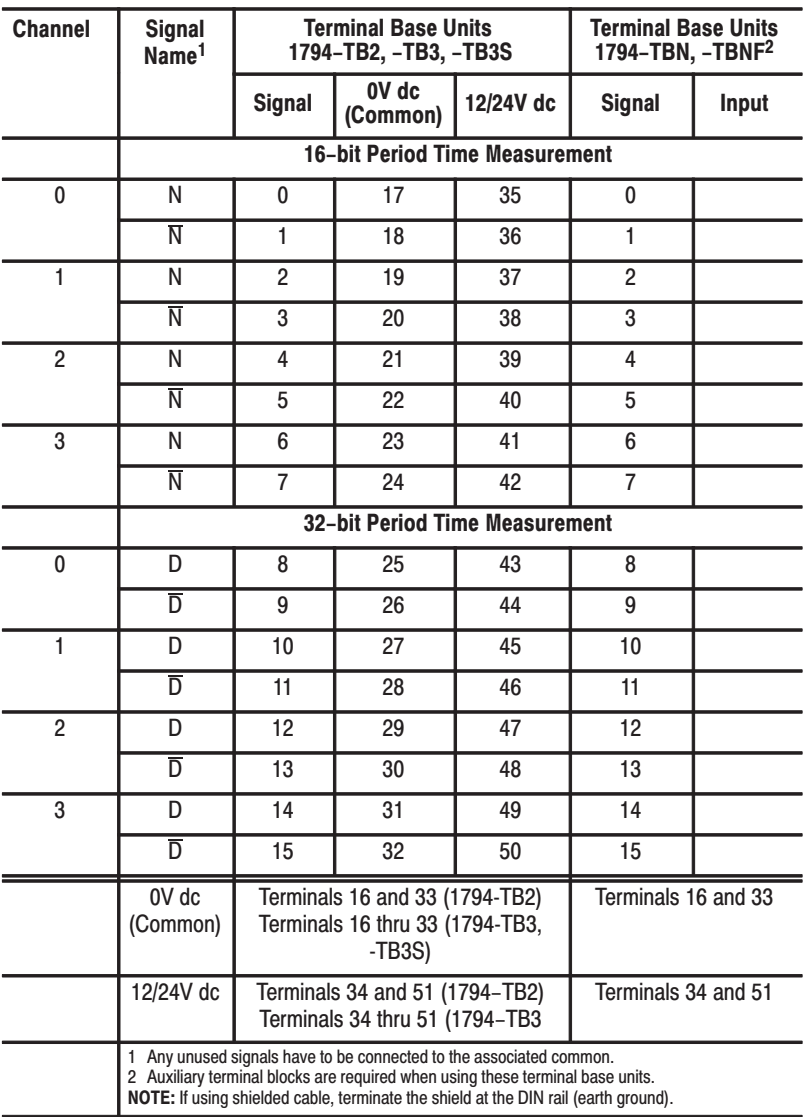

#### Wiring connections for the 1794-IP4 Pulse Counter Module

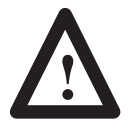

**ATTENTION:** Total current draw through the terminal base unit is limited to 10A. Separate power connections to the terminal base unit may be necessary.

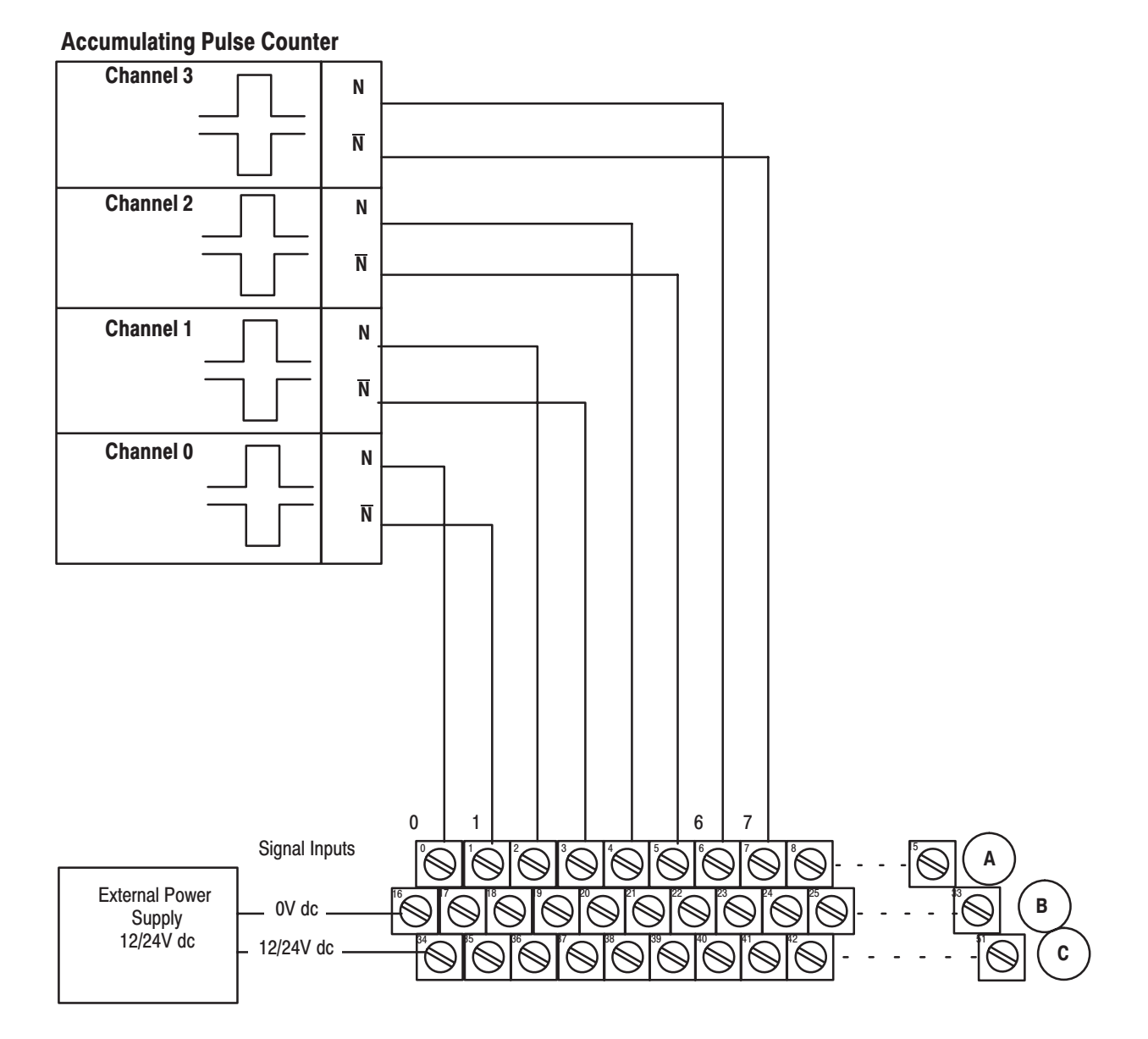

### Example of 16-bit Period Time Measurement and 16-bit **Accumulating Pulse Counter Wiring (4 channels)**

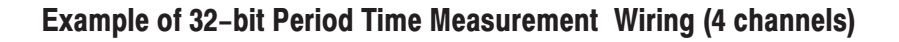

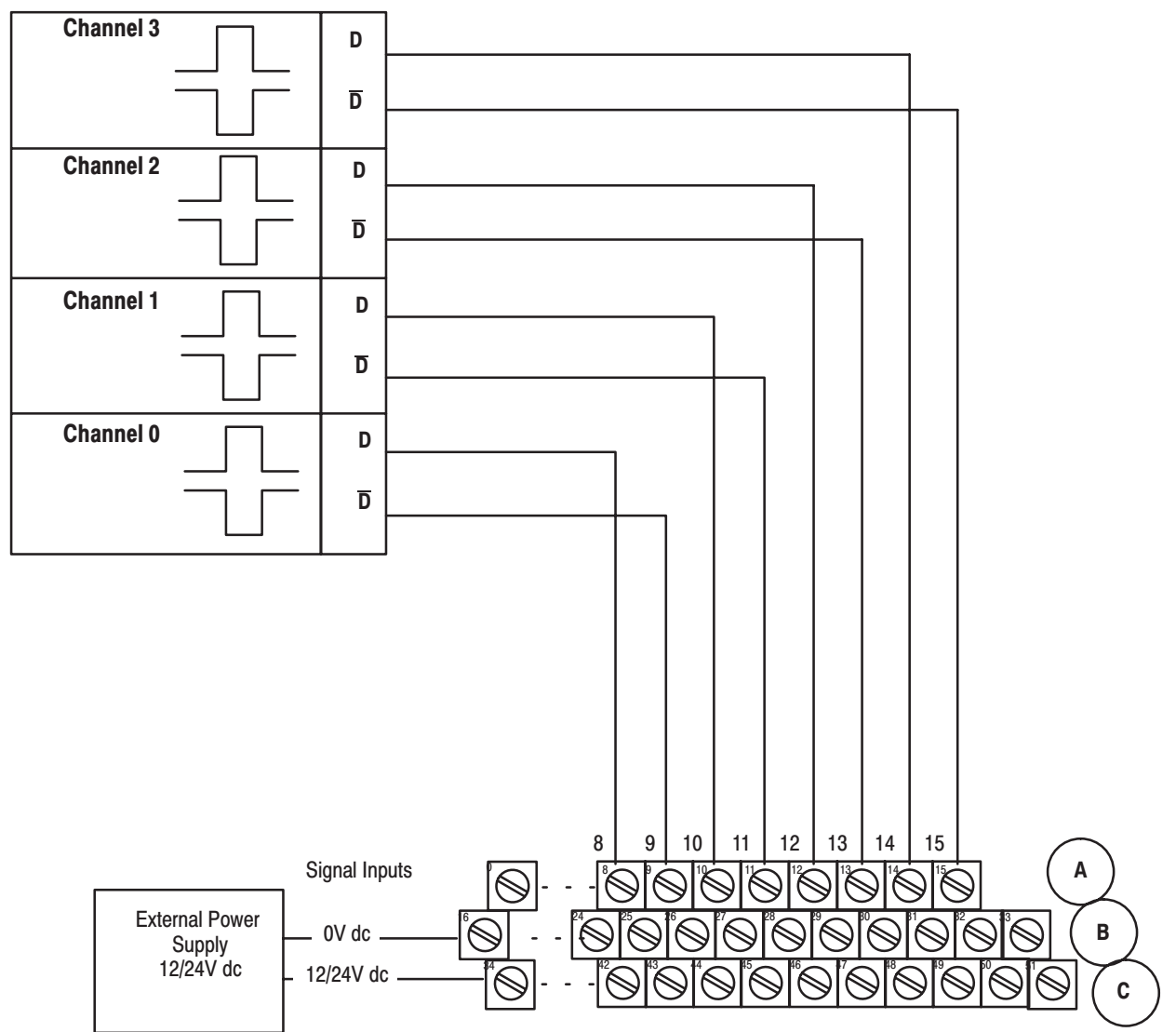

### 32-bit period time measurement

### **Module Indicators**

The Pulse Counter module has one status indicator (PWR) that is on when power is applied to the module, an input on indicator for each channel, and an input status indicator for each input (8 in all).

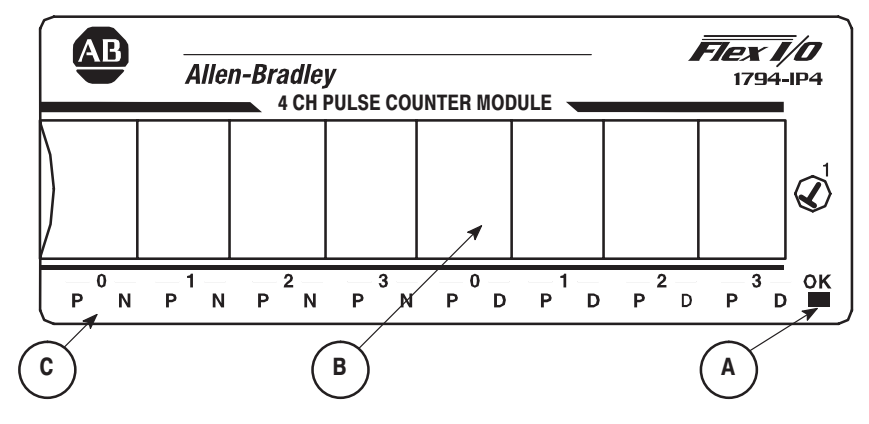

 $A = Power/status indicator –$ 

Red - indicates initialization of internal logic at powerup **Green** – indicates initialization of internal logic is complete and correct.

 $\mathbf{B}$  = Insertable label for writing individual I/O assignments.

 $C =$  Status indicators – for each channel:

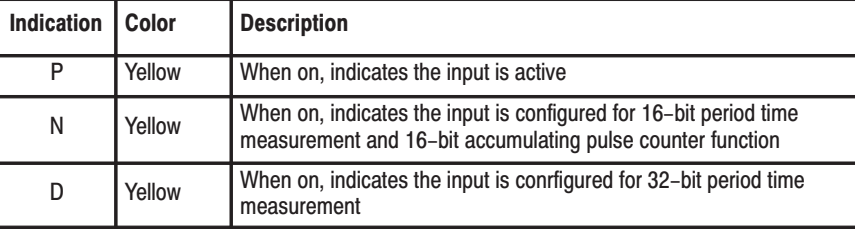

### **Chapter Summary**

In this chapter, we told you how to install your Pulse Counter module in an existing programmable controller system and how to wire to the terminal base units.

### **Programming Your Pulse Counter Module**

### **What This Chapter Contains**

To initiate communication between the Pulse Counter module and your PLC processor, you must enter block transfer instructions into your ladder logic program. Use this chapter to enter the necessary block transfer instructions into your ladder logic program.

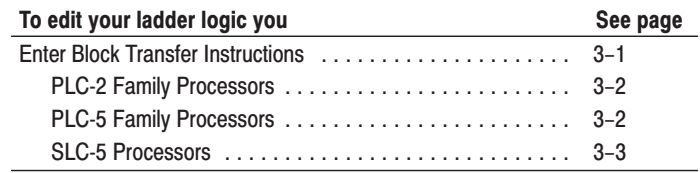

The Pulse Counter module communicates with the PLC processor through bidirectional block transfers. This is the sequential operation of both read and write block transfer instructions.

Before you configure the module, you need to enter block transfer instructions into your ladder logic. The following example programs illustrate the minimum programming required for communication to take place between the module and a PLC processor. These programs can be modified to suit your application requirements.

A configuration block transfer write (BTW) is initiated when the module is first powered up, and subsequently only when the programmer wants to enable or disable features of the module. The configuration BTW sets the bits which enable the programmable features of the module, such as scalars and alarm values, etc. Block transfer reads are performed to retrieve information from the module.

Block transfer read (BTR) programming moves status and data from the module to the processor's data table. The processor user program initiates the request to transfer data from the module to the processor. The transferred words contain module status, channel status and input data from the module.

Your program should monitor status bits, block transfer read and block transfer write activity.

### **Enter Block Transfer Instructions**

### **PLC-2 Family Processor**

The 1794 Pulse Counter module is not recommended for use with PLC-2 family programmable controllers due to the number of digits needed for high resolution.

Important: The Pulse Counter module functions with reduced performance in PLC-2 systems. Because the module does not support BCD and the PLC-2 processor is limited to values of 4095 (12 bit binary), many values returned in the BTR file may not provide meaningful data to the PLC-2 processor.

### **PLC-5 Family Processor**

Block transfer instructions with the PLC-5 processor use a control file and a data file. The block transfer control file contains the data table section for module location, the address of the block transfer data file and other related data. The block transfer data file stores data that you want transferred to the module (when programming a BTW) or from the module (when programming a BTR).

The programming terminal prompts you to create a control file when a block transfer instruction is being programmed. **A different block transfer control file is used for the read and write instructions for your module.**

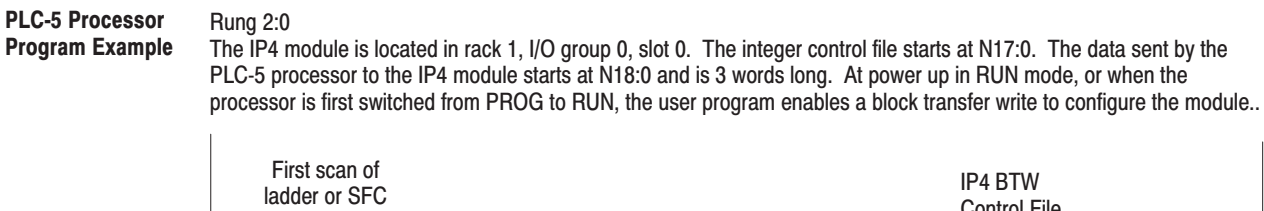

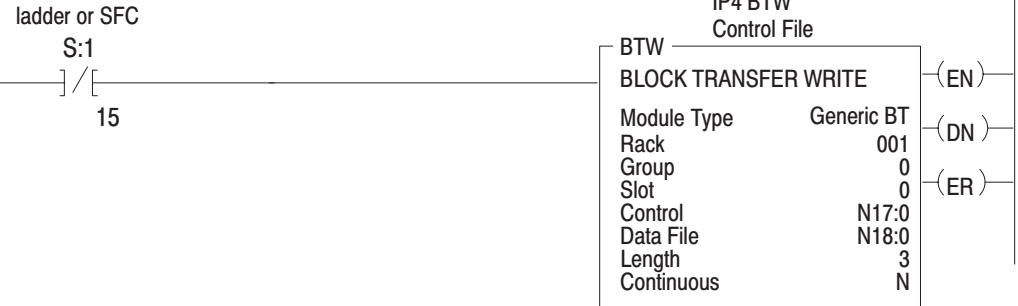

#### **Rung 2:1**

The IP4 module is located in rack 1, group 0, slot 0. The integer control file starts at N17:10. The data obtained by the PLC-5 processor from the IP4 module is placed in memory starting at N18:10 and is 10 words long. IThe program continuously performs read block transfers to read data from the module.

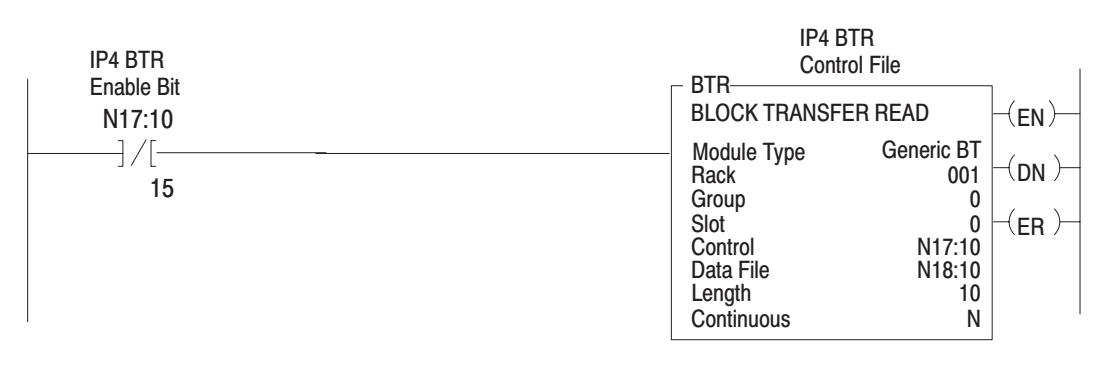

### **SLC-5 Programming**

The SLC-5 programs (using the 1747-SN scanner) follow the same logic as the PLC-5 family programs in the previous example. Differences occur in the implementation of block transfers due to the use of "M" files in the SLC system.

Configuration data for the FLEX I/O Pulse Counter module and the 1747-SN scanner must be in place before executing the following programs. Chapter 4 contains information on module configuration.

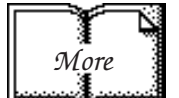

For more information on using the 1747-SN scanner module and block transfer programming, refer to publication 1747-6.6, "Remote I/O Scanner User Manual."

#### Figure 3.1 SLC Programming for the 1794-IP4 Pulse Counter Module

The 1794-IP4 module is located in remote I/O rack 1, group 0, slot 0. The 1747-SN scanner module is located in slot 1 of the SLC chassis. This program enables 1 BTW to configure the 1794-IP4 module at power-up. Thereafter, BTrs will be performed continuously to obtain data from the 1794-IP4 module.

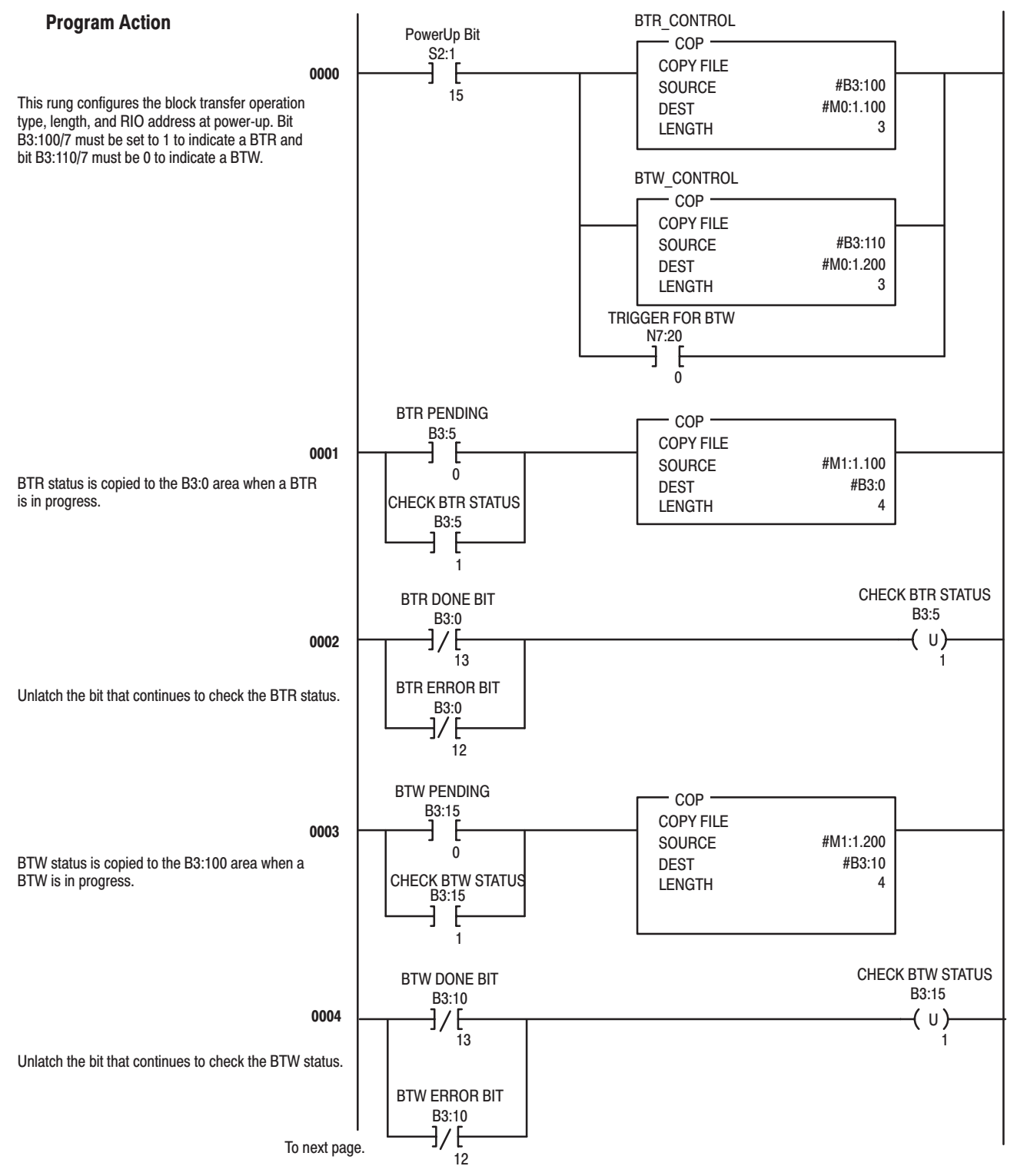

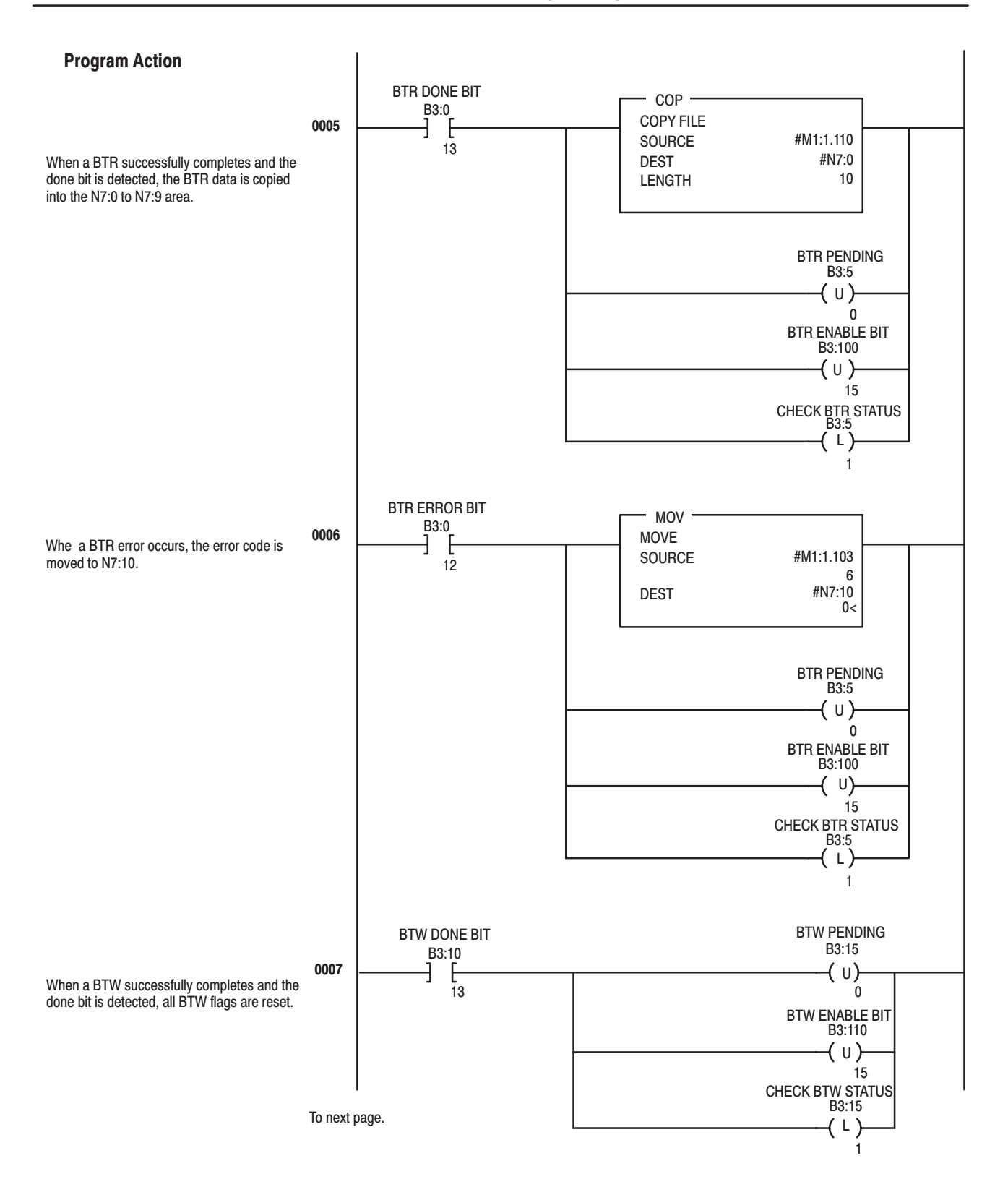

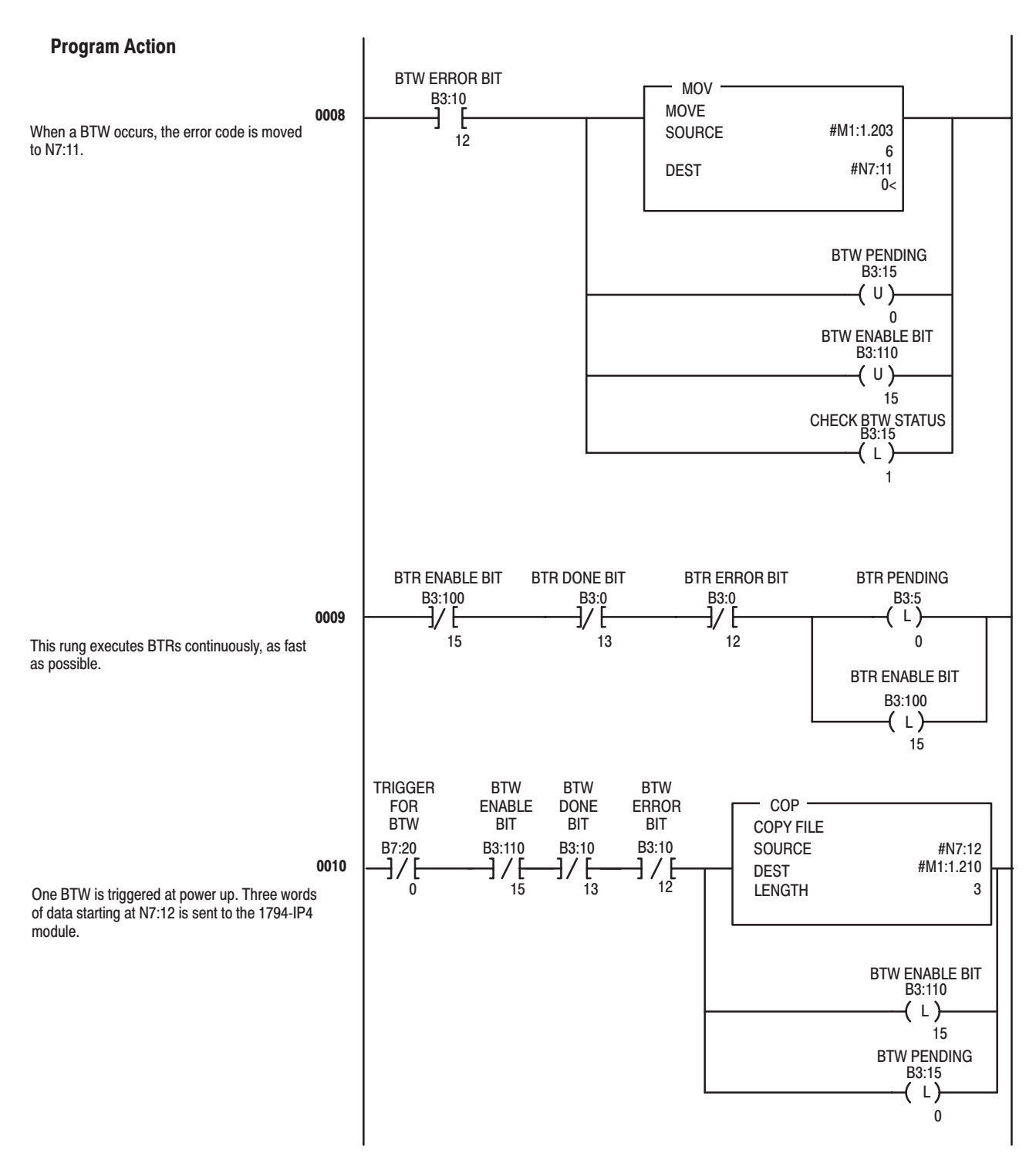

To next page.

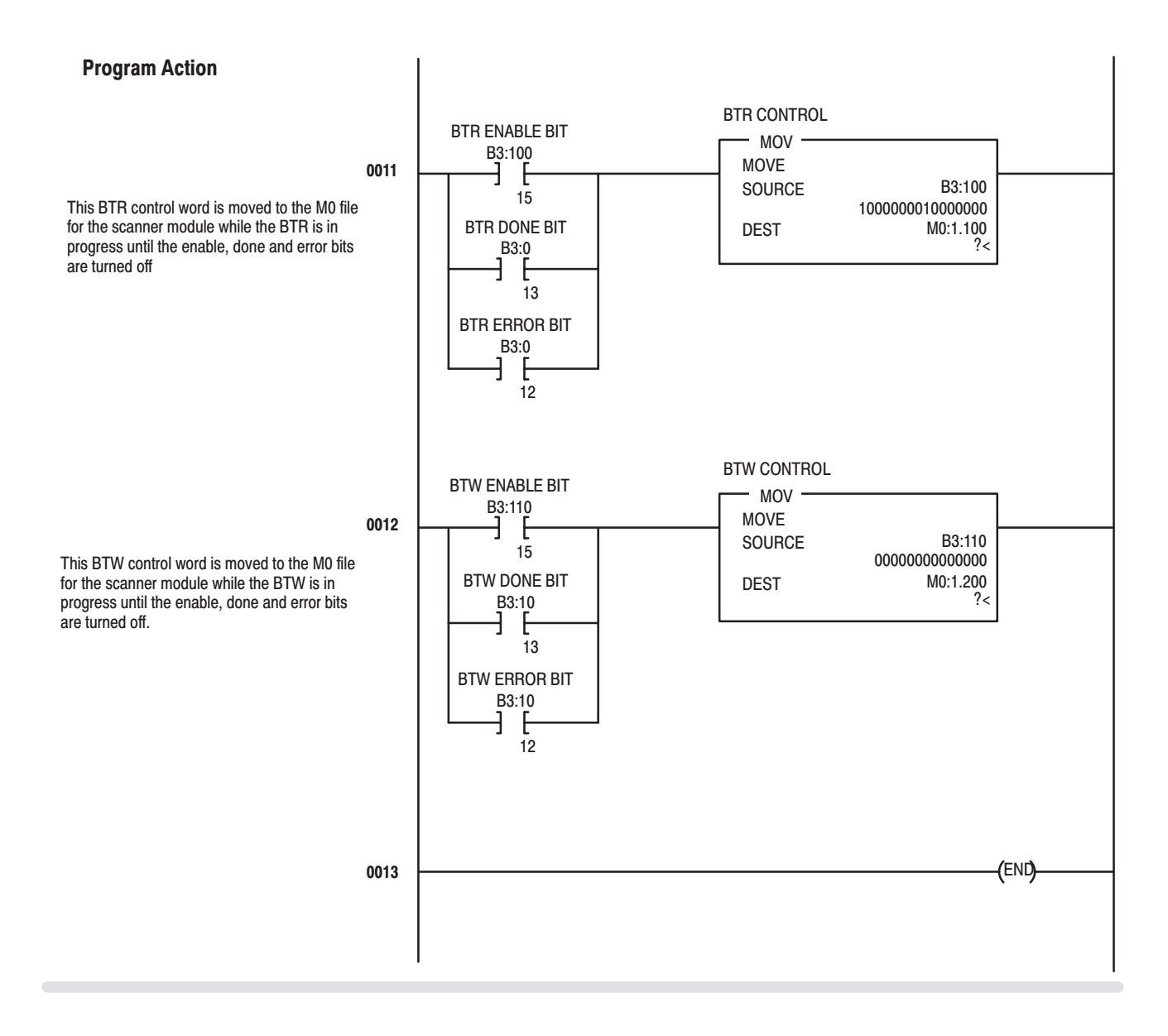

#### $3 - 7$

### **Chapter Summary**

In this chapter, you learned how to program your 1794-IP4 Pulse Counter module using block transfer instructions and ladder logic. Now, you can configure your module.

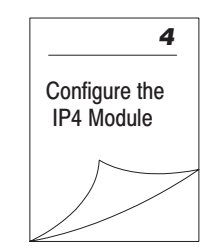

### **Writing Configuration to and Reading Status from Your Module with a Remote I/O Adapter**

In this chapter, we tell you about:

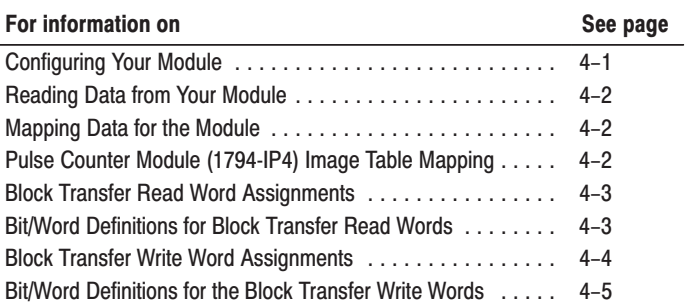

The Pulse Counter module is configured using a group of data table words that are transferred to the module using a block transfer write instruction.

Some of the software configurable features available are:

- number of inputs
- encoder multiplier
- gate function
- latch function
- rollover

Configure your module for its intended operation by means of your programming terminal and write block transfers.

Note: Programmable controllers that use 6200 software (release 4.2) or higher) programming tools can take advantage of the IOCONFIG Addendum utility to configure this module. IOCONFIG Addendum uses menu–based screens for configuration without having to set individual bits in particular locations. Refer to your 6200 software literature for details.

Important: It is strongly recommended that you use IOCONFIG Addendum to configure this module. The IOCONFIG Addendum utility greatly simplifies configuration. If the IOCONFIG Addendum is not available, you must enter data directly into the data table. Use this chapter as a reference when performing this task.

### **Configuring Your Pulse Counter Module**

**What This Chapter** 

**Contains** 

During normal operation, the processor transfers from 1 to 4 words to the module when you program a BTW instruction to the module's address.

### **Reading Data From Your** Module<sup>1</sup>

### Mapping Data for the Module

Read programming moves status and data from the Pulse Counter module to the processor's data table in one I/O scan. The processor's user program initiates the request to transfer data from the Pulse Counter module to the processor.

The following read and write words and bit/word descriptions describe the information written to and read from the Pulse Counter module. The module uses up to 11 words of input data and up to 3 words of output data. Each word is composed of 16 bits.

### Pulse Counter Module (1794-IP4) Image Table Mapping

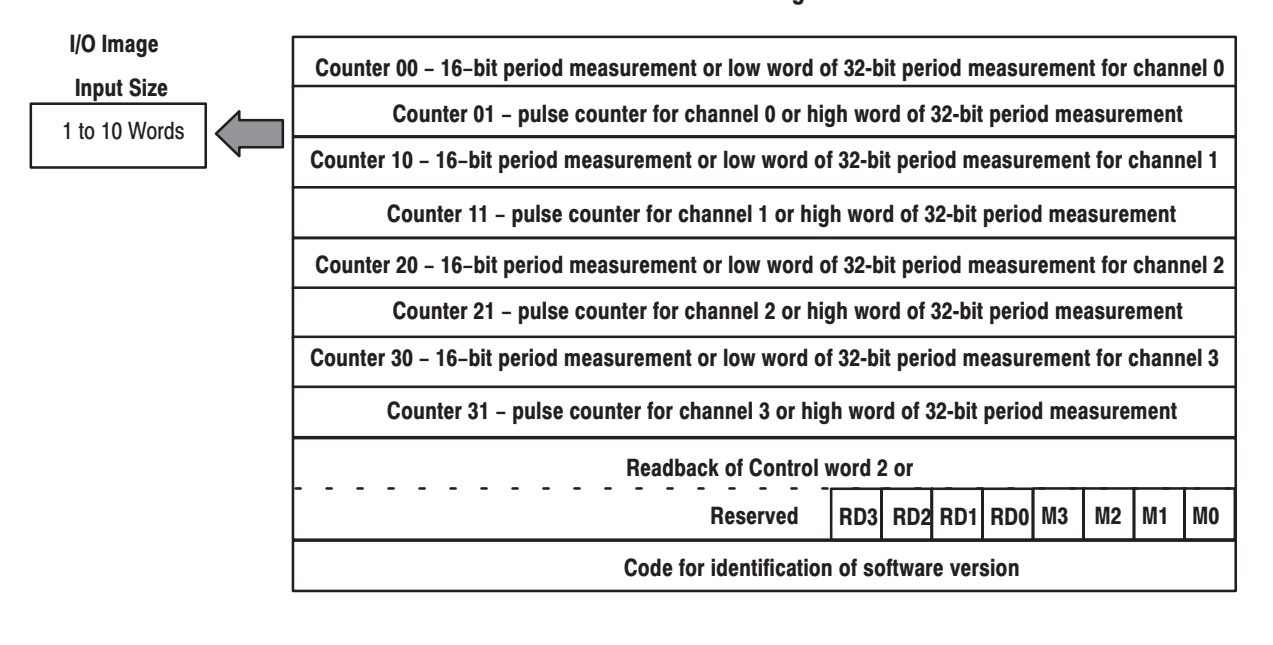

#### Module Image

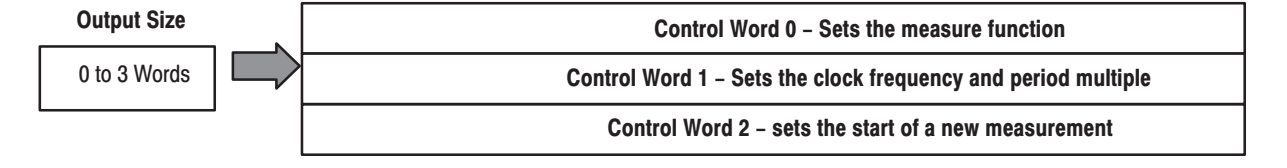

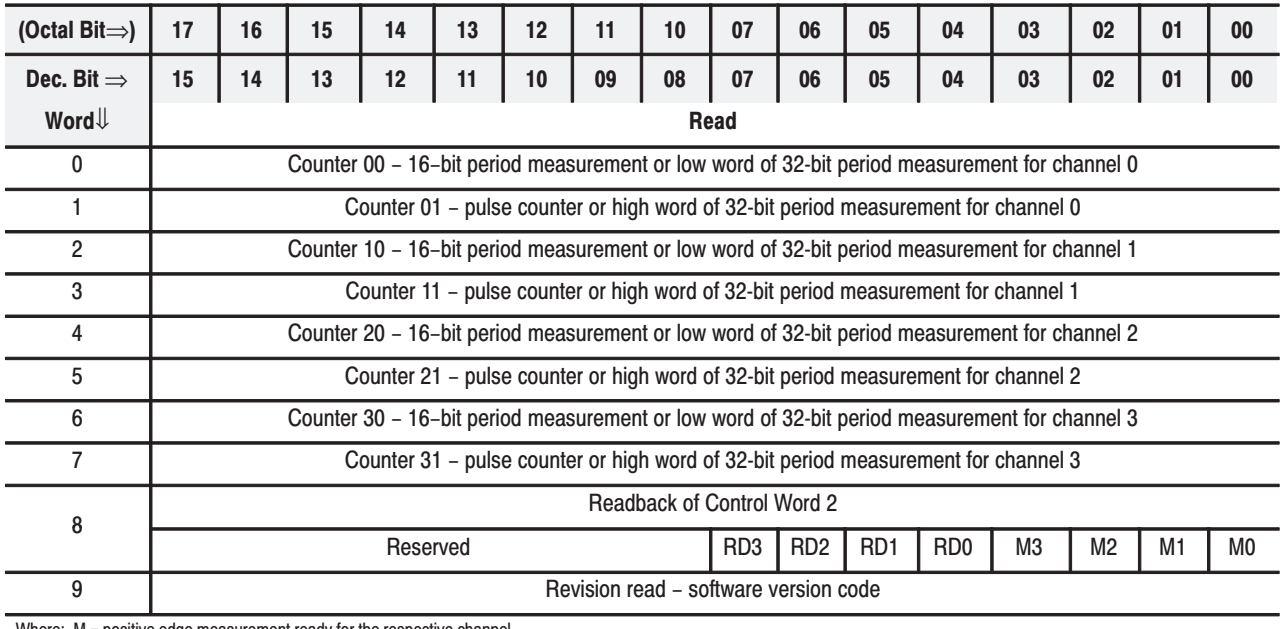

### **Block Transfer Read Word Assignments for the Pulse Counter Module (1794-IP4)**

Where: M = positive edge measurement ready for the respective channel. ...... RD = Reset Done for the respective channel.

### Bit/Word Definitions for Block Transfer Read Words for the **Pulse Counter Module**

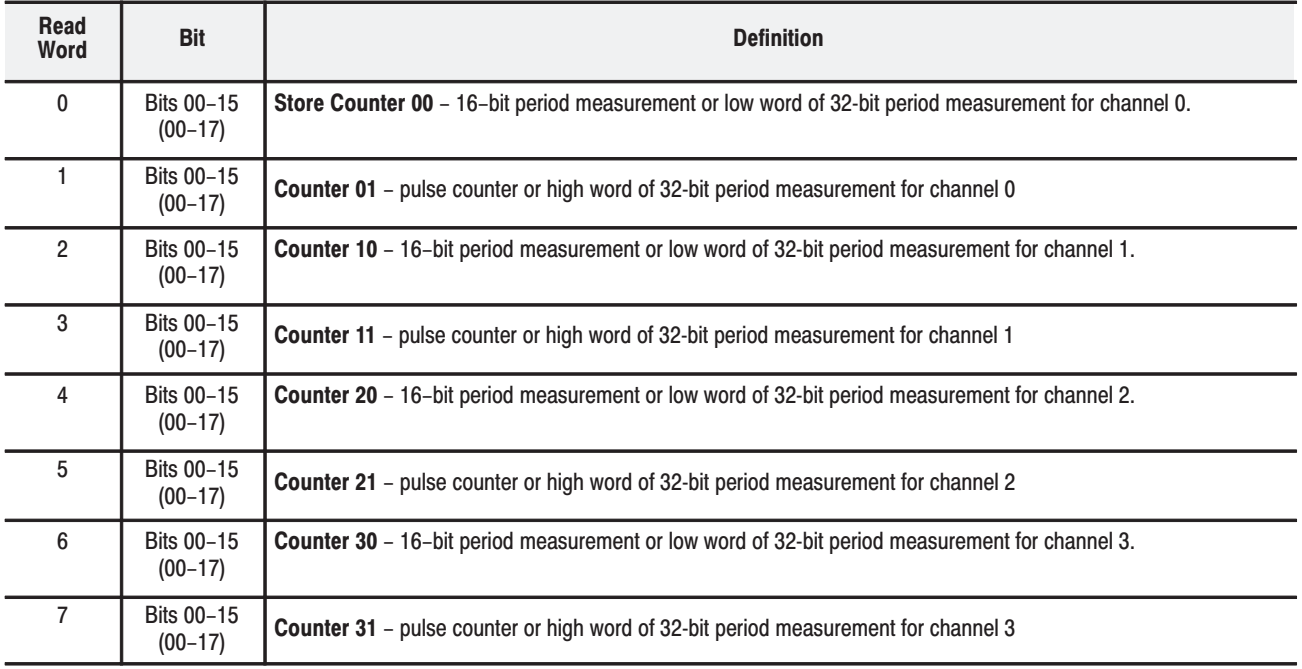

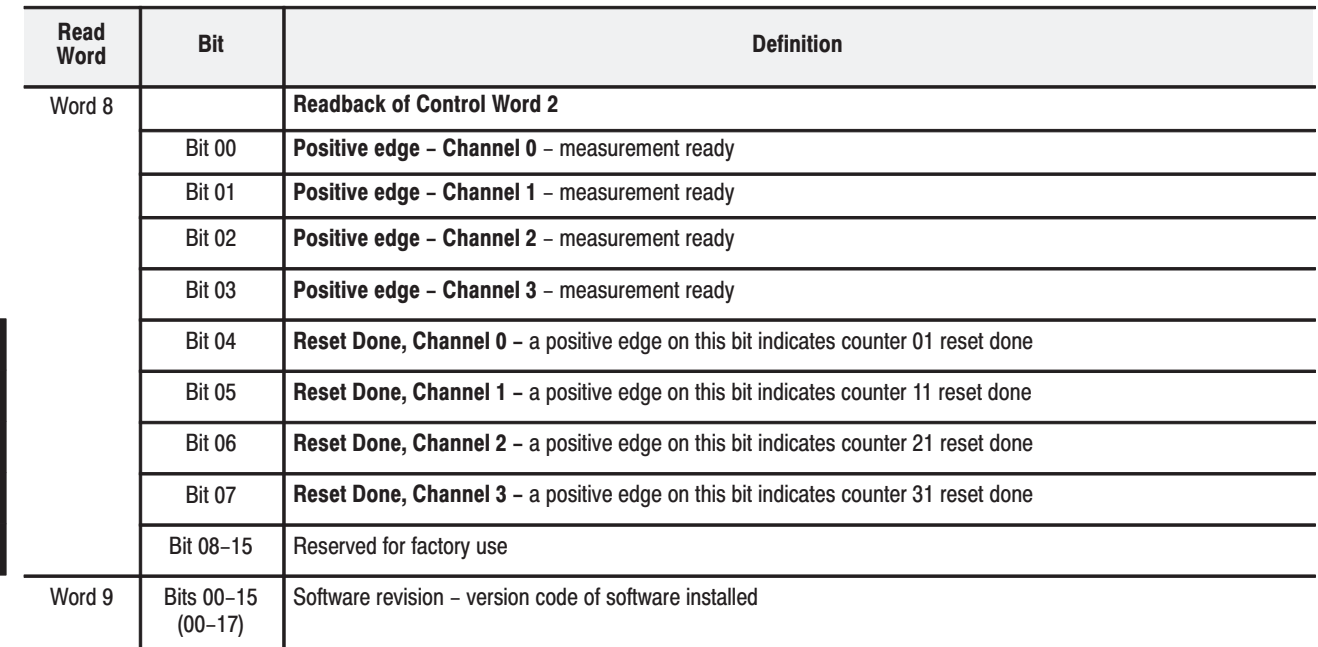

#### **Block Transfer Write Word Assignments for the Pulse Counter Module**

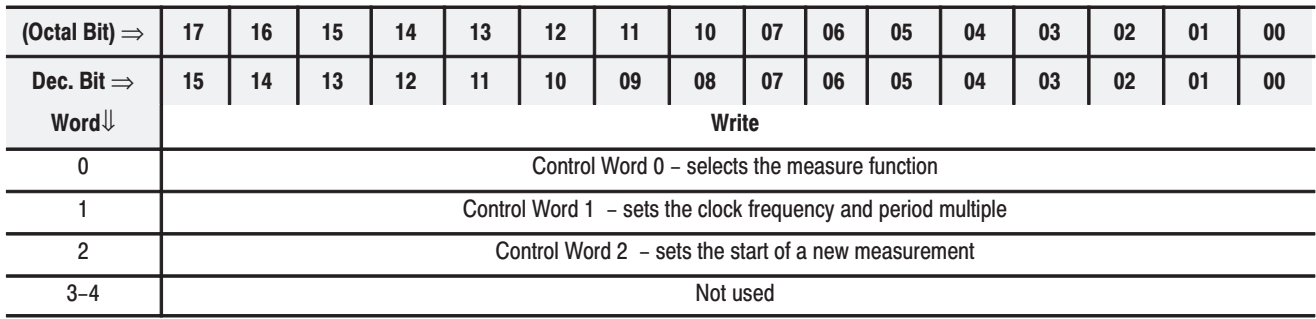

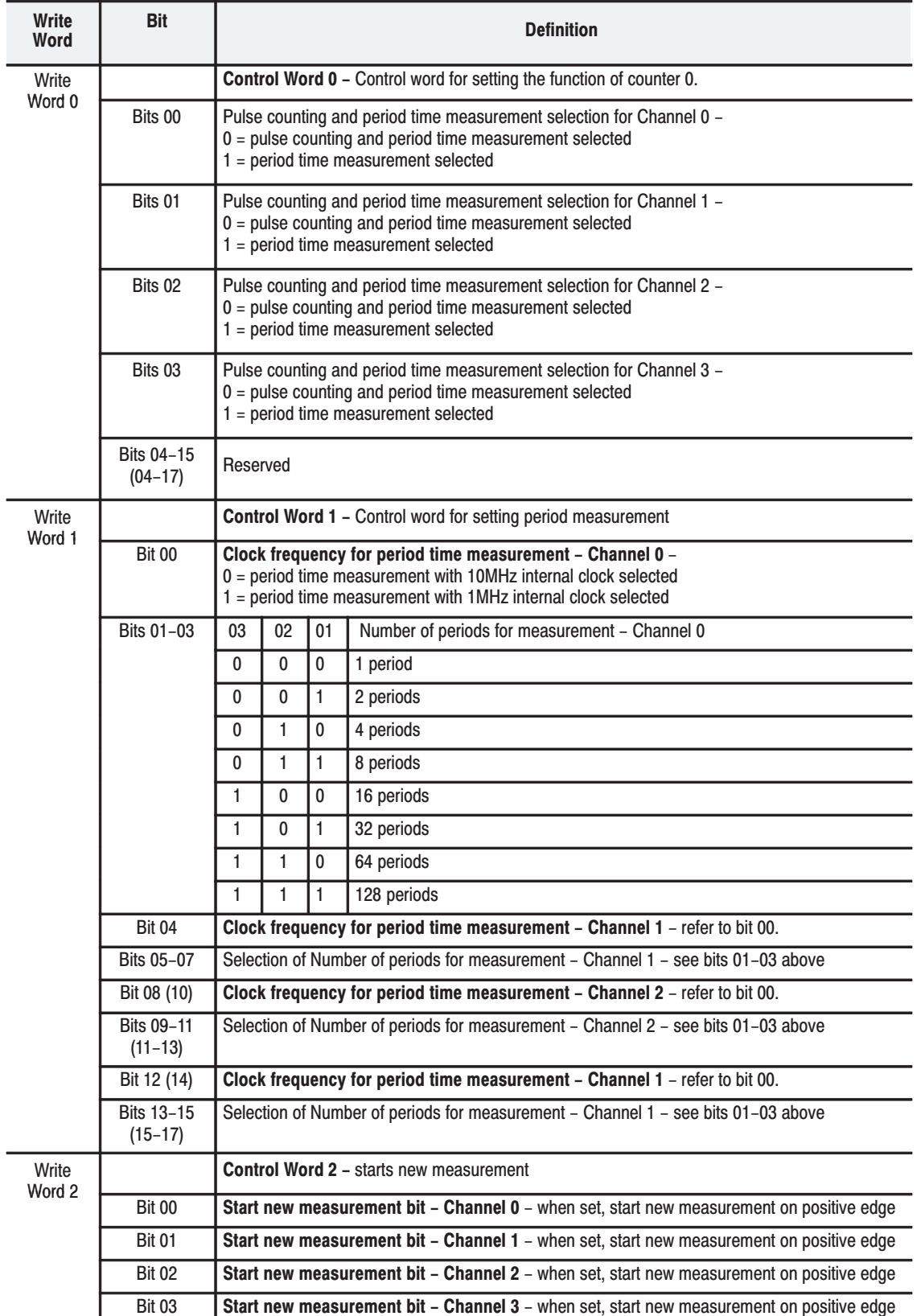

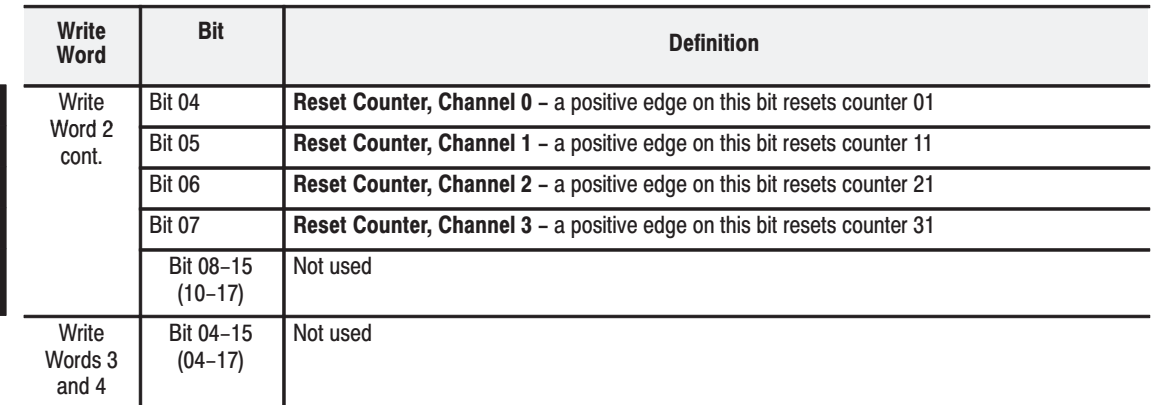

**Chapter Summary** 

In this chapter, you learned how to configure your module's features and enter your data.

### **How Communication Takes Place and I/O Image Table Mapping with the DeviceNet Adapter**

In this chapter, we tell you about:

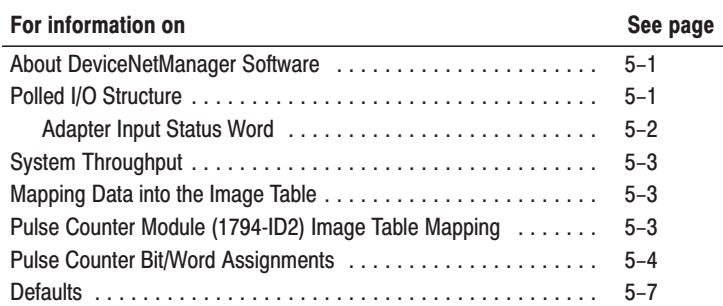

DeviceNetManager software is a tool used to configure your FLEX I/O DeviceNet adapter and its related modules. This software tool can be connected to the adapter via the DeviceNet network.

You must understand how DeviceNetManager software works in order to add a device to the network. Refer to the DeviceNetManager Software User Manual, publication 1787-6.5.3.

Output data is received by the adapter in the order of the installed I/O modules. The Output data for Slot 0 is received first, followed by the Output data for Slot 1, and so on up to slot 7.

The first word of input data sent by the adapter is the Adapter Status Word. This is followed by the input data from each slot, in the order of the installed I/O modules. The Input data from Slot 0 is first after the status word, followed by Input data from Slot 2, and so on up to slot 7.

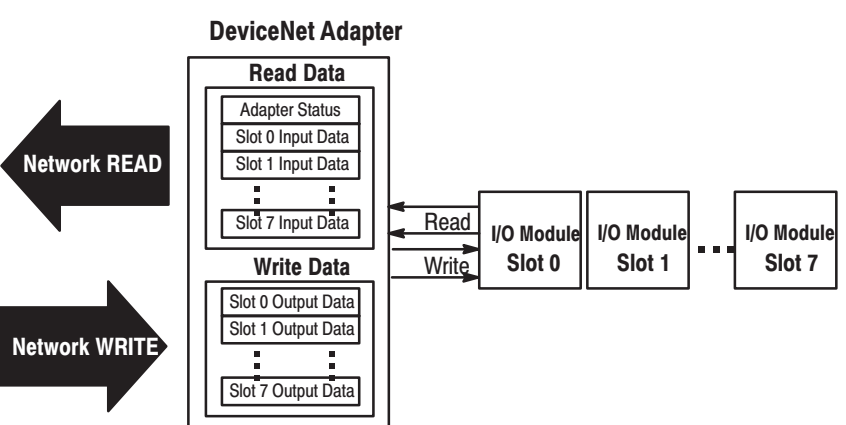

**What This Chapter Contains** 

### **About DeviceNetManager Software**

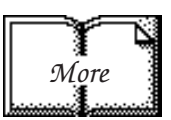

### **Polled I/O Structure**

#### **Adapter Input Status Word**

The input status word consists of:

- I/O module fault bits  $-1$  status bit for each slot
- $\bullet$  node address changed  $-1$  bit
- $\bullet$  I/O status 1 bit

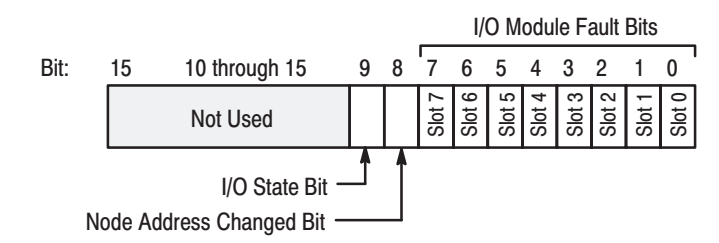

The adapter input status word bit descriptions are shown in the following table.

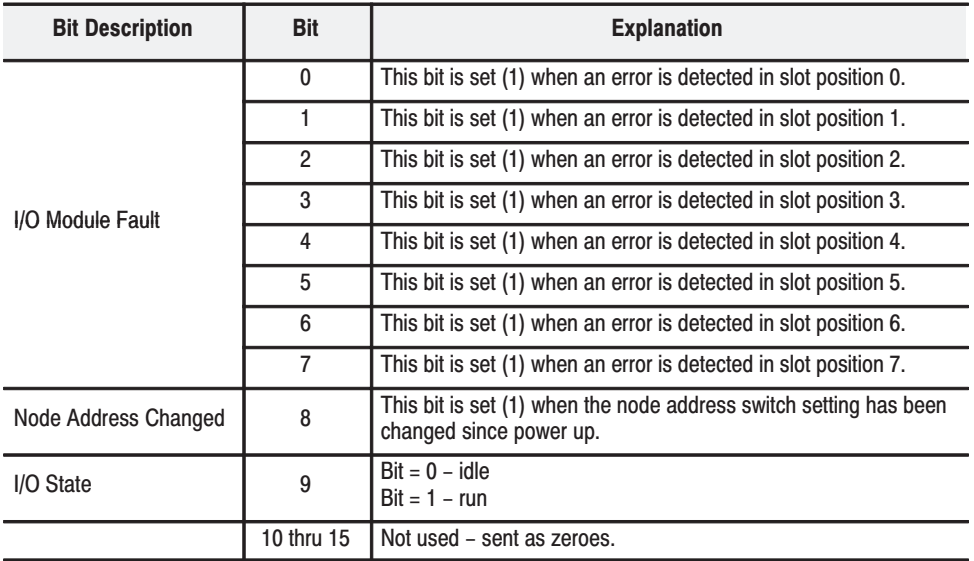

Possible causes for an I/O Module Fault are:

- transmission errors on the Flex I/O backplane  $\bullet$
- a failed module  $\bullet$
- a module removed from its terminal base  $\bullet$
- incorrect module inserted in a slot position  $\bullet$
- the slot is empty  $\bullet$

The node address changed bit is set when the node address switch setting has been changed since power up. The new node address does not take affect until the adapter has been powered down and then powered back up.

### System Throughput

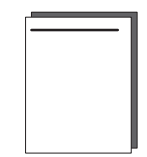

System throughput, from Pulse Counter to backplane, is a function of:

- the configured minimum frequency sample time
- the number of channels actually configured for connection to a specific sensor  $(0 \text{ or } 1)$

You can set the minimum frequency time during module configuration. The selection influences the sample data rate, thus affecting system throughput.

The number of channels included in each input scan also affects system throughput.

### Mapping Data into the **Image Table**

FLEX I/O Pulse Counter module data table mapping is shown below.

### Pulse Counter Module (1794-IP4) Image Table Mapping

**Module Image** 

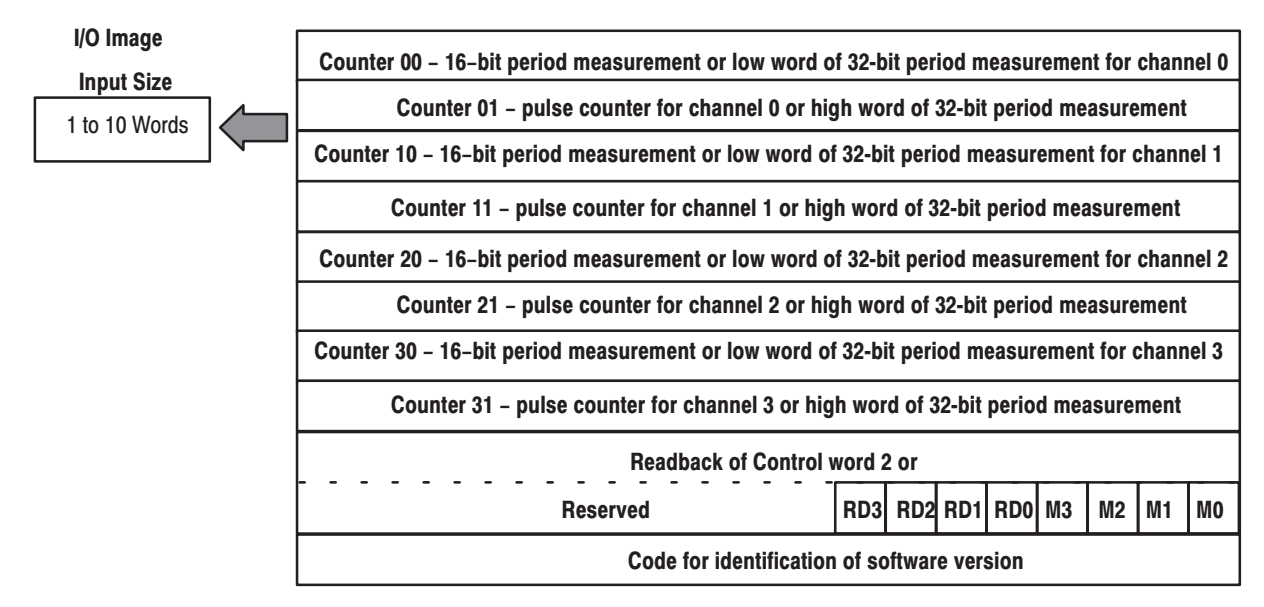

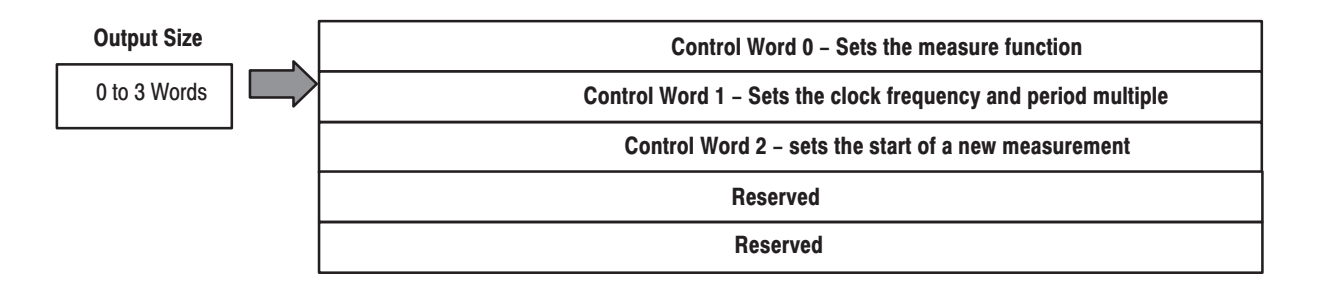

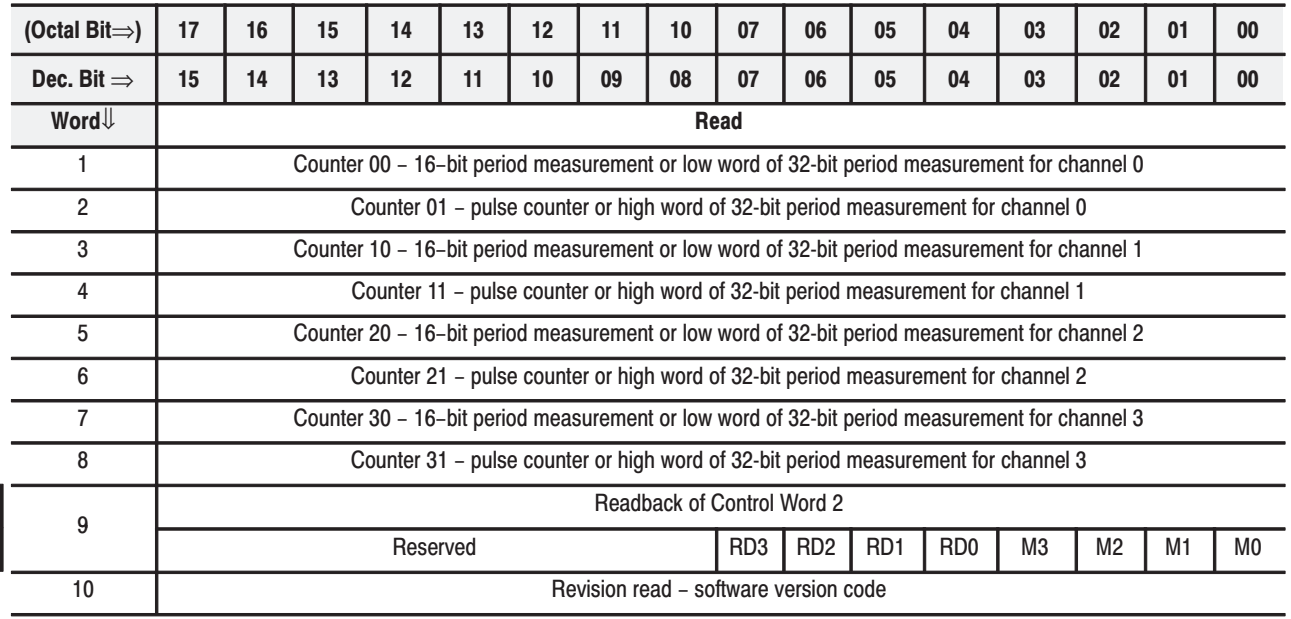

### **Block Transfer Read Word Assignments for the Pulse Counter Module (1794-IP4)**

Where:  $M =$  positive edge measurement ready for the respective channel.  $RD =$  Reset Done for respective channel.

### **Block Transfer Write Word Assignments for the Pulse Counter Module**

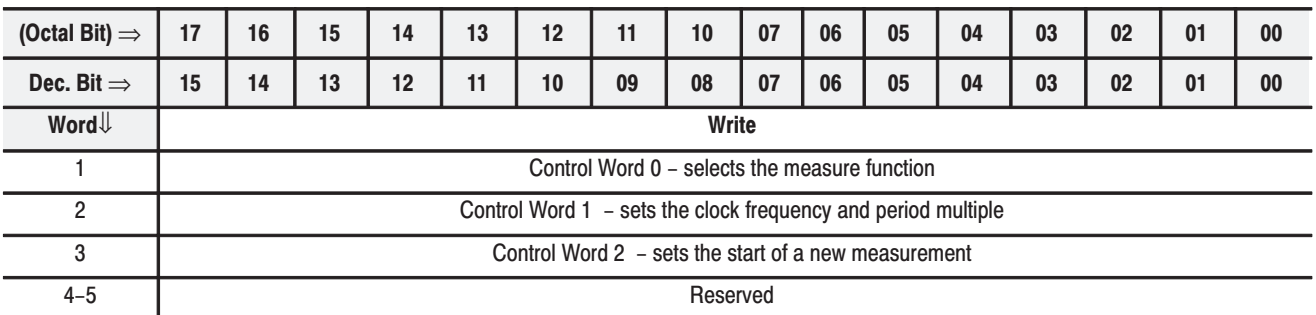

### **Bit/Word Definitions for the Pulse Counter Module**

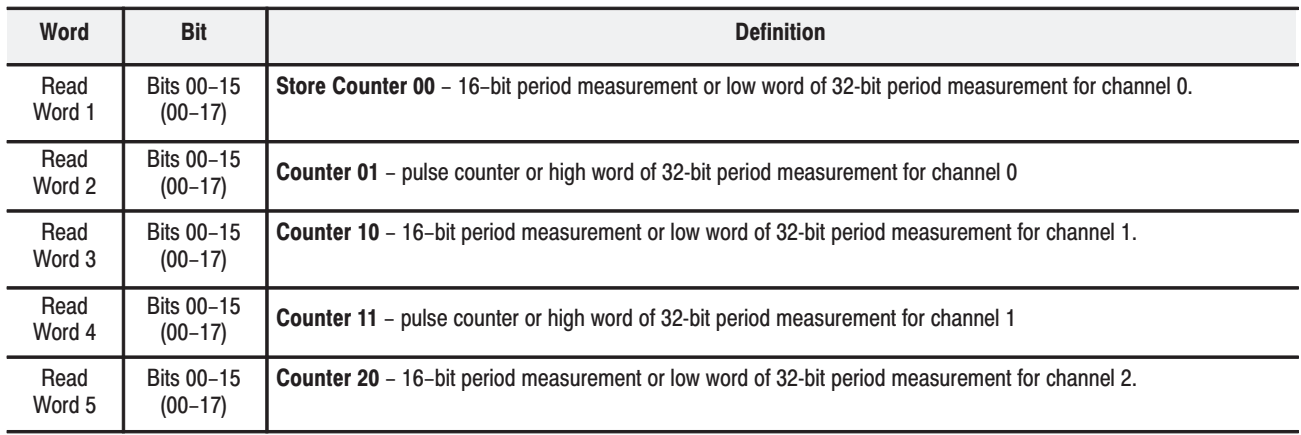

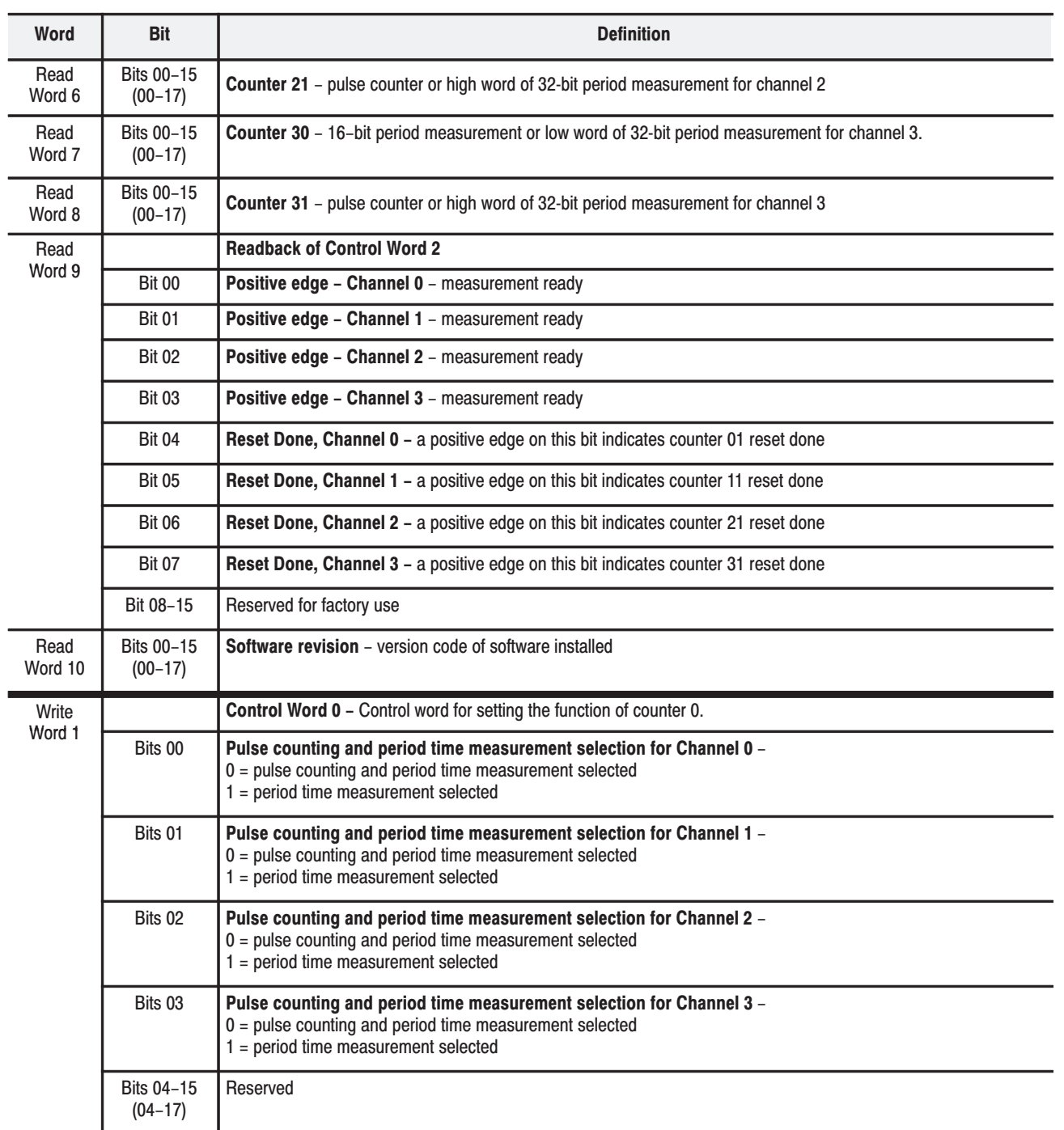

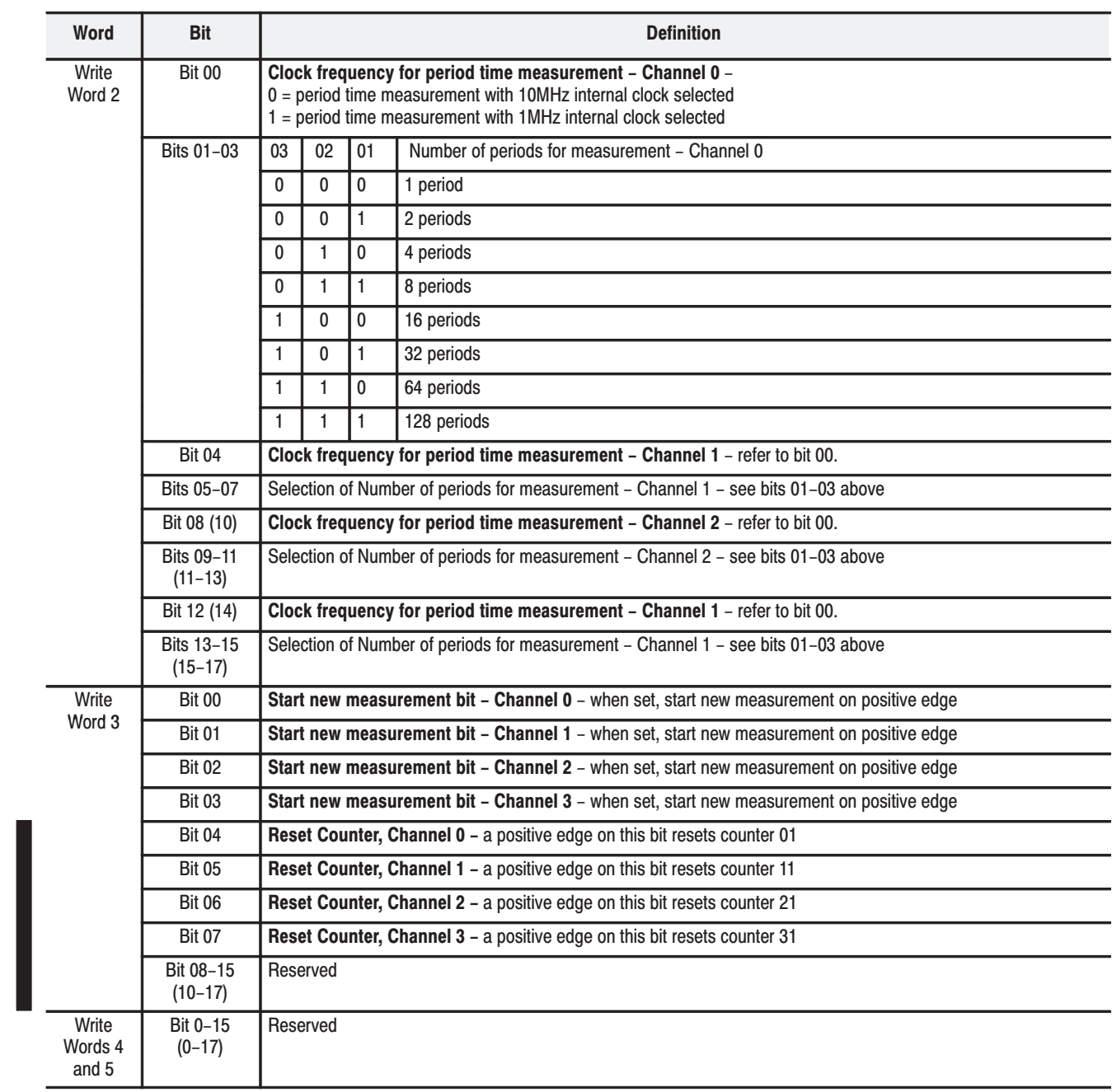

### **Defaults**

Each I/O module has default values associated with it. At default, each module will generate inputs/status and expect outputs/configuration.

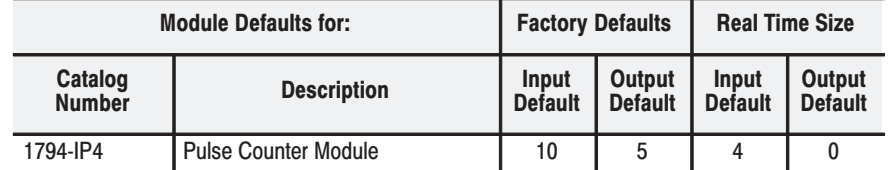

**Factory defaults** are the values assigned by the adapter when you:

- first power up the system, and
- no previous stored settings have been applied.

For Pulse Counter modules, the defaults reflect the actual number of input words/output words. For example, for the Pulse Counter module, you have 10 input words, and 5 output words.

You can change the I/O data size for a module by reducing the number of words mapped into the adapter module, as shown in "real time sizes."

**Real time sizes** are the settings that provide optimal real time data to the adapter module.

The Pulse Counter modules have 15 words assigned to them. This is divided into input words/output words. You can reduce the I/O data size to fewer words to increase data transfer over the backplane.

For information on using DeviceNetManager software to configure your adapter, refer to the DeviceNetManager Software User Manual, publication 1787-6.5.3.

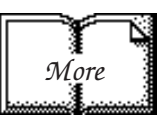

### **Input, Output and Configuration Files for Analog Modules when used with ControlNet**

### **Chapter Objectives**

In this chapter you will learn about:

- ControlNet Adapter
- I/O structure
- safe state data
- communication fault data
- idle state behavior
- input data behavior upon module removal

### **About the ControlNet Adapter**

The FLEX I/O ControlNet adapters (cat. no. 1794–ACN15 and –ACNR15) interfaces up to 8 FLEX I/O modules and a ControlNet processor or scanner. The adapter can support ControlNet real–time data connections to individual modules or module groups. Each connection is independent of the others and can be from different processors or scanners.

### **Communication Over the FLEX I/O Backplane**

One 1794-ACN15 and -ACNR15 ControlNet adapter can interface up to eight terminal base units with installed FLEX I/O modules, forming a FLEX I/O system of up to eight slots. The adapter communicates to other network system components (typically one or more controllers or scanners, and/or programming terminals) over the ControlNet network. The adapter communicates with its I/O modules over the backplane.

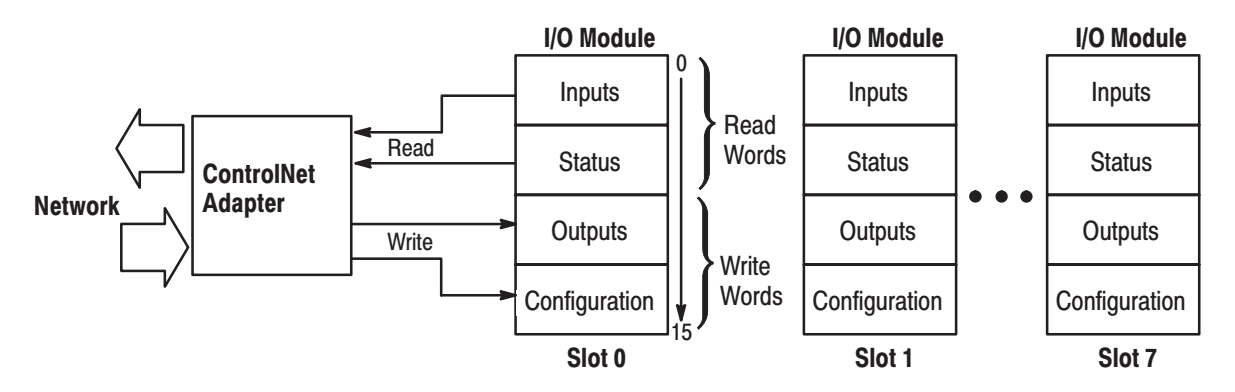

Data is exchanged scheduled (when mapped) or unscheduled (using CIO instructions).

### **Scheduled Data-Transfer**

Scheduled data transfer:

- $\bullet$  is continuous
- is asynchronous to the ladder-logic program scan
- occurs at the actual rate displayed in the Actual Packet Interval field on the programming software ControlNet I/O mapping (monitor) screen

### **Unscheduled Data-Transfer**

Unscheduled operations include:

- unscheduled non-discrete I/O data transfers—through ControlNet I/O Transfer (CIO) instructions
- peer-to-peer messaging—through Message (MSG) instructions
- messaging from programming devices

Unscheduled messaging on a ControlNet network is non-deterministic. Your application and your configuration—number of nodes, application program, NUT, amount of scheduled bandwidth used, etc.—determine how much time there is for unscheduled messaging.

### **Module I/O Mapping**

The I/O map for a module is divided into read words and write words. Read words consist of **input and status words**, and write words consist of **output and configuration words**. The number of read words or write words can be 0 or more. The length of each I/O module's read words and write words vary in size depending on module complexity. Each I/O module will support at least 1 input word or 1 output word. Status and configuration are optional, depending on the module.

For example, a 16 point discrete input module will have up to 2 read words and 1 write word.

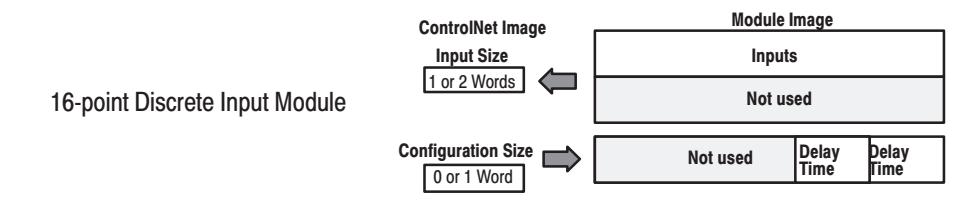

Check the I/O map for each module for the exact mapping.

### **I/O Structure**

Output data is received by the adapter in the order of the installed I/O modules. The Output data for Slot 0 is received first, followed by the Output data for Slot 1, and so on up to slot 7.

The first word of input data sent by the adapter is the Adapter Status Word. This is followed by the input data from each slot, in the order of the installed I/O modules. The Input data from Slot 0 is first after the status word, followed by Input data from Slot 2, and so on up to slot 7.

**ControlNet Adapter** 

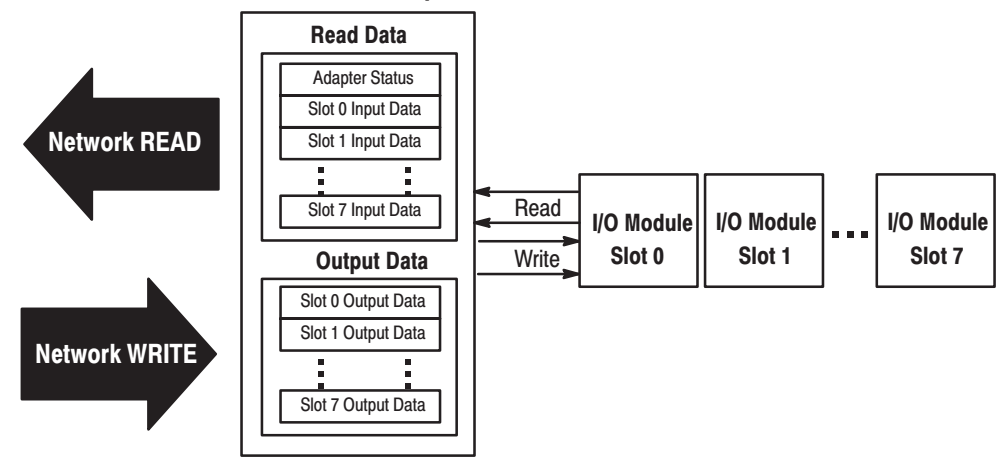

#### **Adapter Input Status Word**

The input status word consists of:

- I/O module fault bits  $-1$  status bit for each slot
- $\bullet$ node address changed  $-1$  bit (created by PLC $-5$  controller)
- I/O status  $-1$  bit (created by PLC $-5$  controller)  $\bullet$

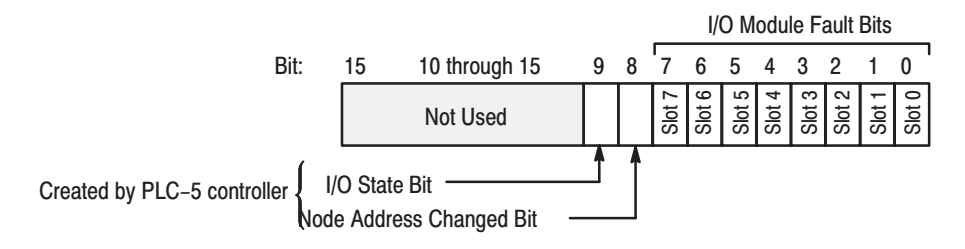

The adapter input status word bit descriptions are shown in the following table.

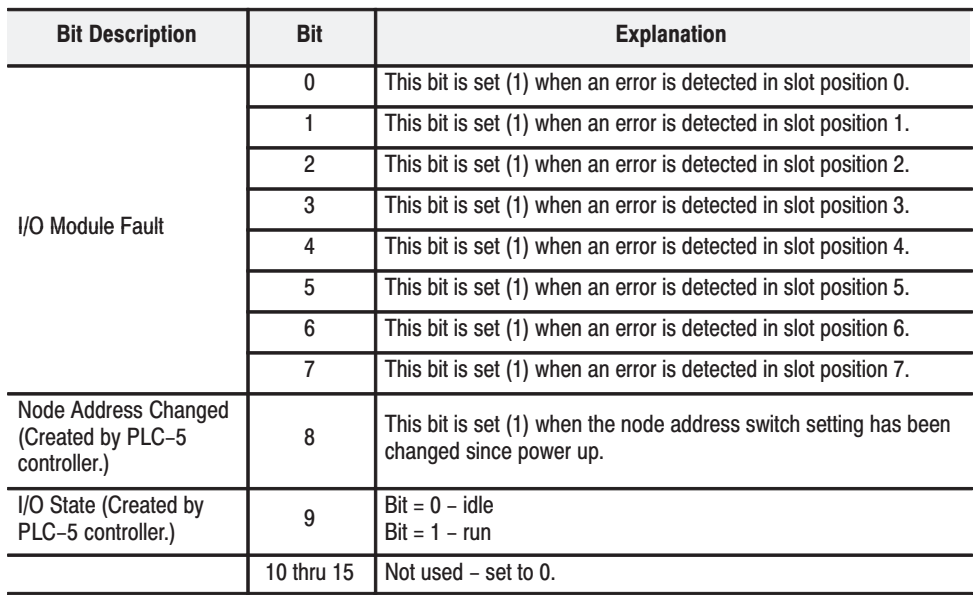

Possible causes for an I/O Module Fault are:

- transmission errors on the FLEX I/O backplane
- a failed module
- a module removed from its terminal base  $\bullet$
- incorrect module inserted in a slot position  $\bullet$
- the slot is empty  $\bullet$
- the slot contains a non-discrete module

### **Safe State Data** The ControlNet adapter provides storage for alternate module output data during communication faults or processor idle state. This "safe state data" assures that a known output will be applied to the output devices to maintain a previously designated safe operating condition during the previously mentioned failure modes. The processor or scanner software must include the means to specify this safe state data for each module. If applicable, this data is sent in the configuration block (see Image Table Mapping later in this chapter).

**Device Actions** 

Device actions include:

- communication fault behavior
- idle state behavior
- input data behavior upon module removal

### **Communication Fault Behavior**

You can configure the adapter response to a communication fault for each I/O module in its system. Upon detection of a communication fault, the adapter can:

- leave the module output data in its last state (hold last state)
- reset the module output data to zero (reset)
- apply safe state data to the module output

### **Idle State Behavior**

The ControlNet adapter can detect the state of the controlling processor or scanner. Only 2 states can be detected: run mode, or program mode (idle).

When run mode is detected, the adapter copies the output data received from the processor to the corresponding module output. When program mode is detected, the adapter can be configured to:

- leave the module output data in its last state (hold last state)
- reset the module output data to zero (reset)
- apply safe state data to the module output

### **Input Data Behavior upon Module Removal**

I/O module input data sent by the adapter upon module removal is configurable. The adapter can:

- reset the module output data to zero (reset)
- leave the module output data in the last state before module removal (hold last state)

#### Pulse Counter Module (1794-IP4) Image Table Mapping

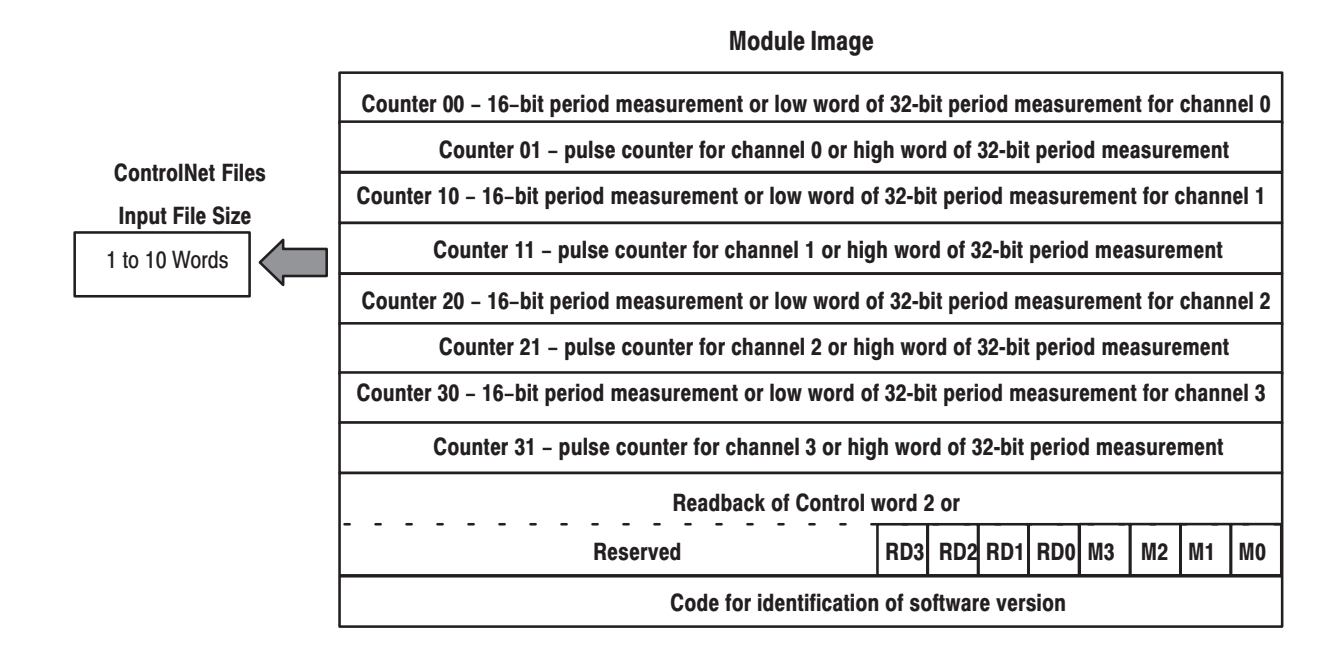

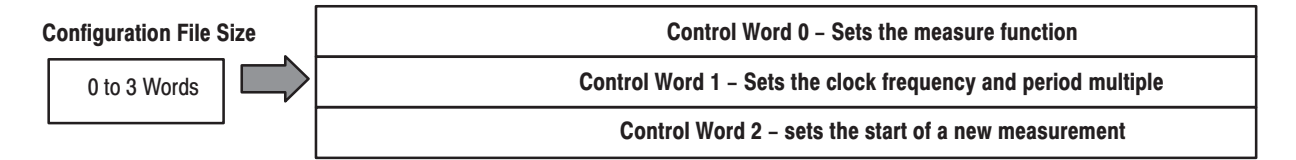

#### Bit/Word Definitions for Block Transfer Read Words for the **Pulse Counter Module**

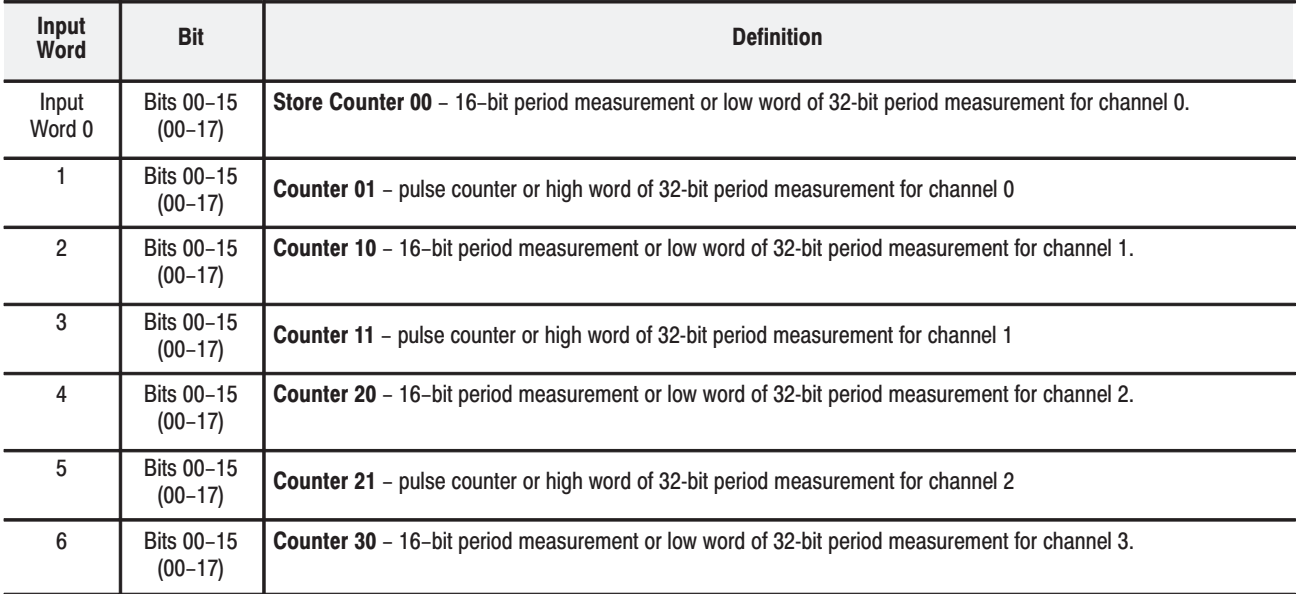

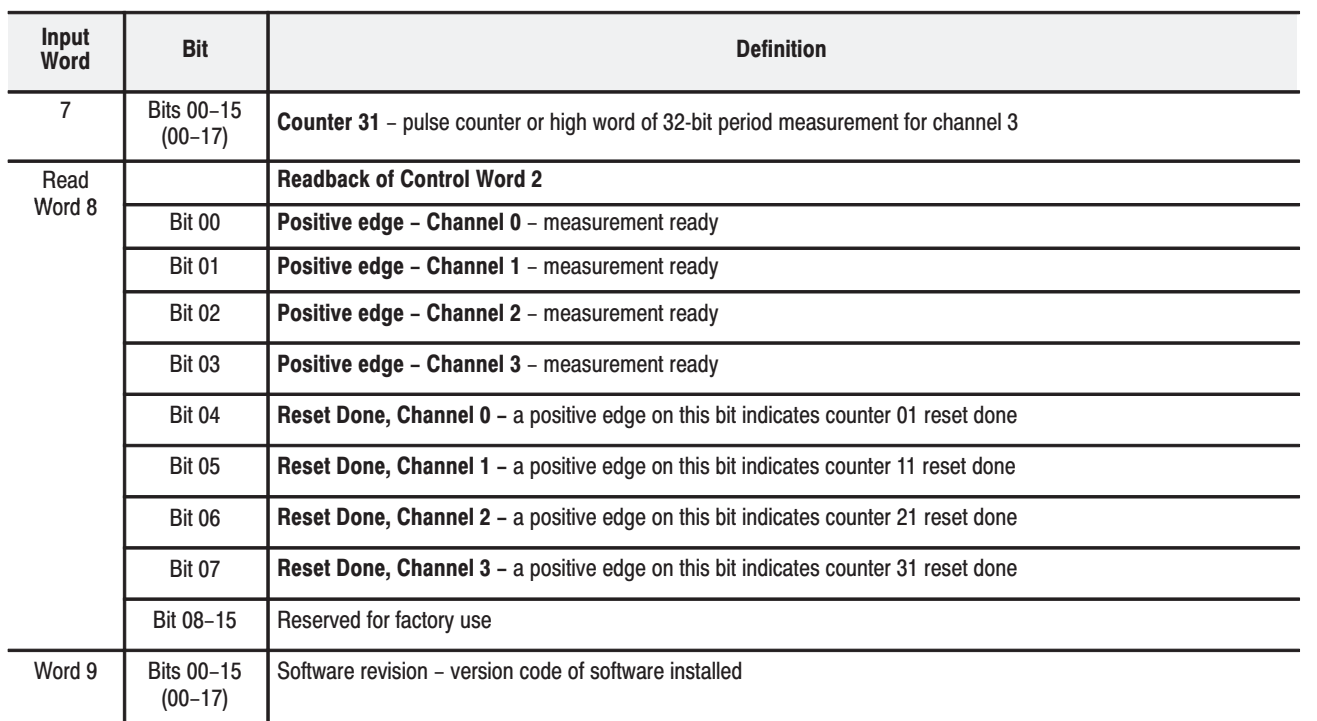

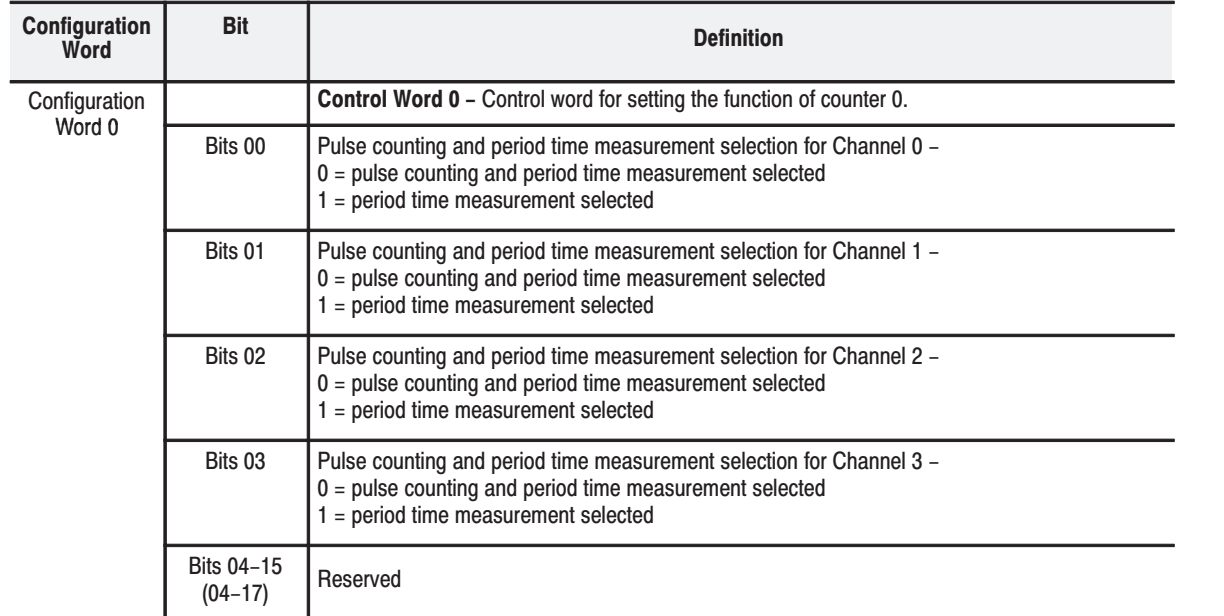

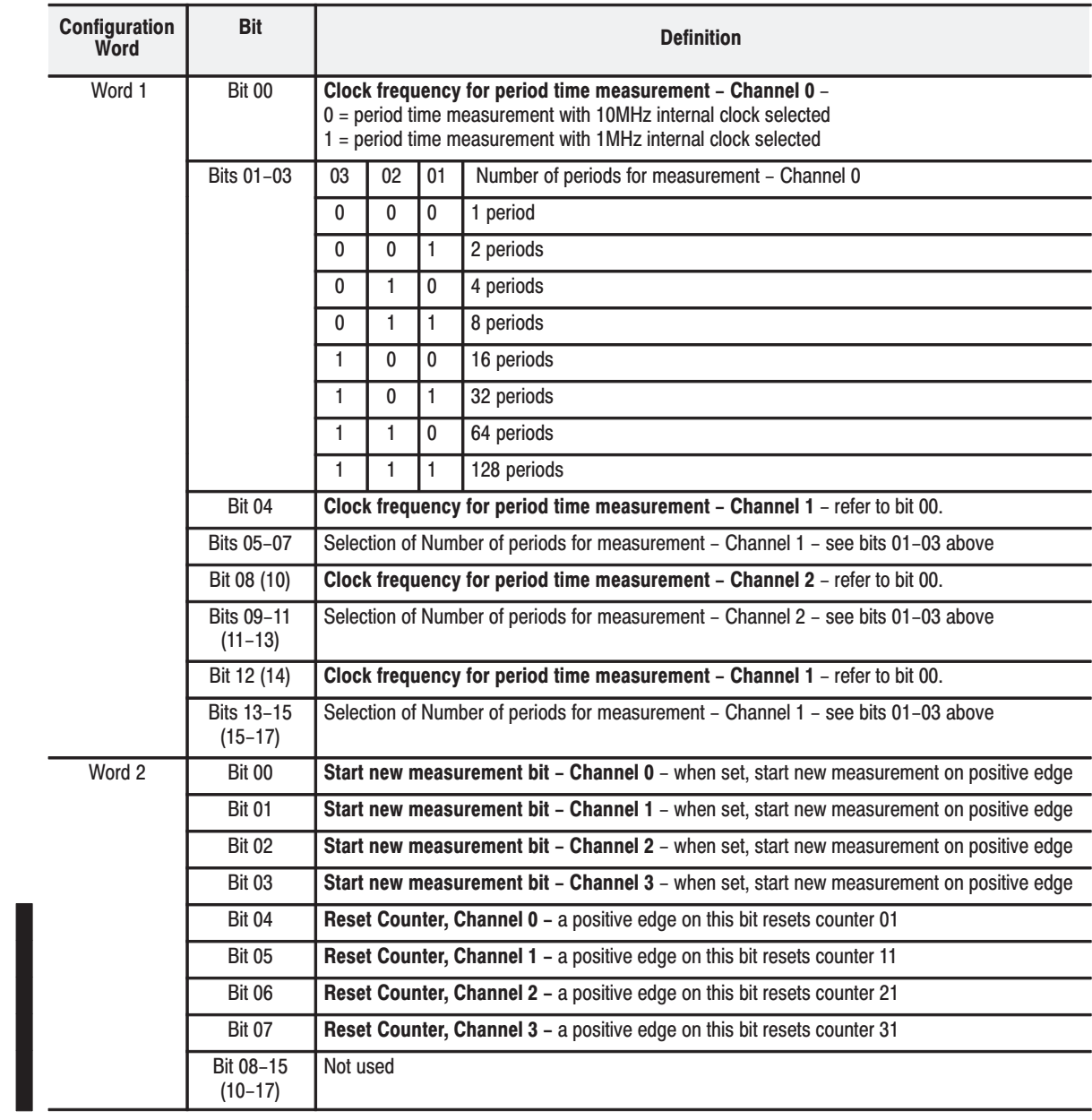

### **Troubleshoot the Pulse Counter Module**

**What This Chapter Contains** 

Use this chapter to troubleshoot the pulse counter module by interpreting the indicators.

**Status Indicators** 

The module contains indicators for each of the following:

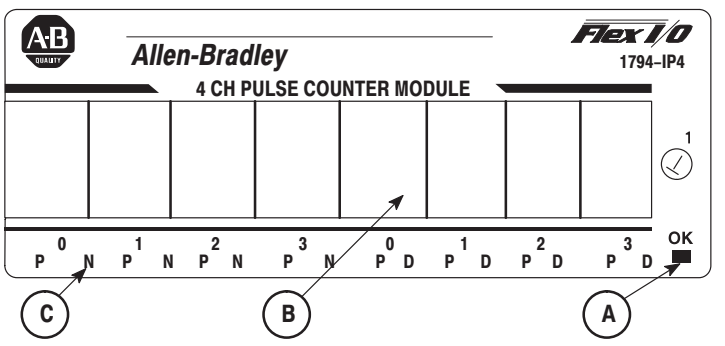

 $A = Power/status indicator – indicates power applied to module and$ status of module.

**Red** – indicates initialization of internal logic at powerup Green – indicates initialization of internal logic is complete

and correct

 $\mathbf{B}$  = Insertable label for writing individual I/O assignments.

 $C =$  Status Indicators –

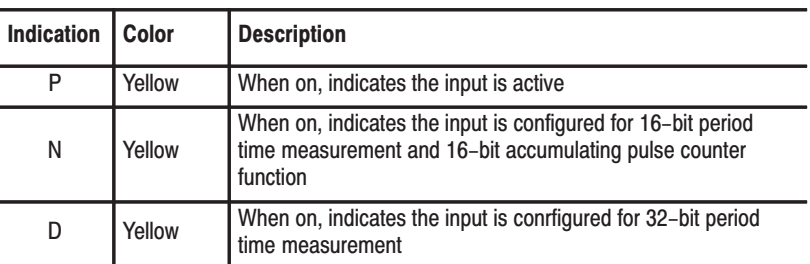

### **What's Next**

To find out more about the IP4 module:

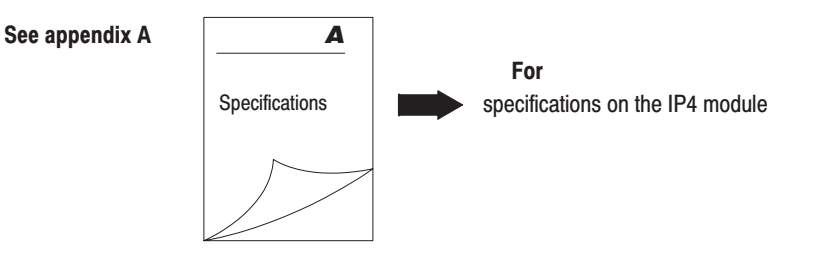

### **Specifications**

 $\overline{\phantom{a}}$ 

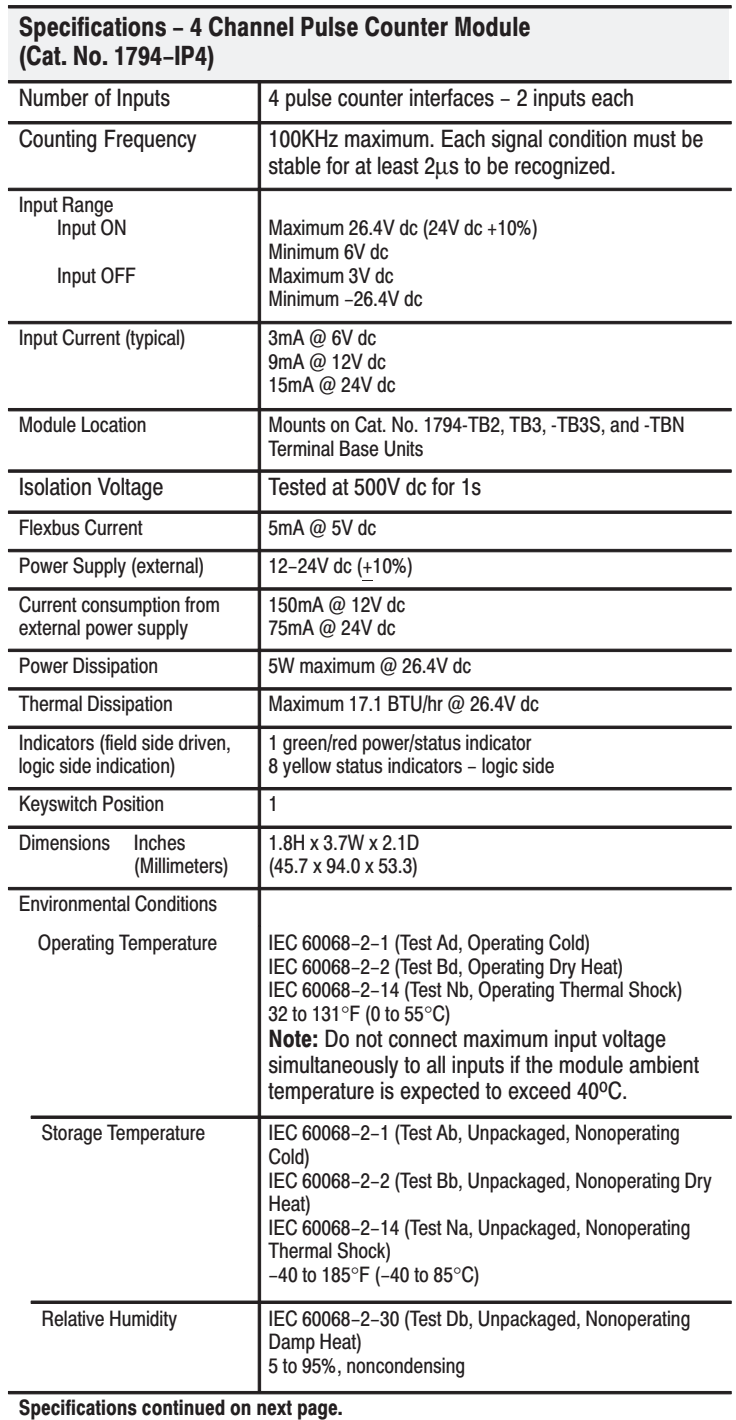

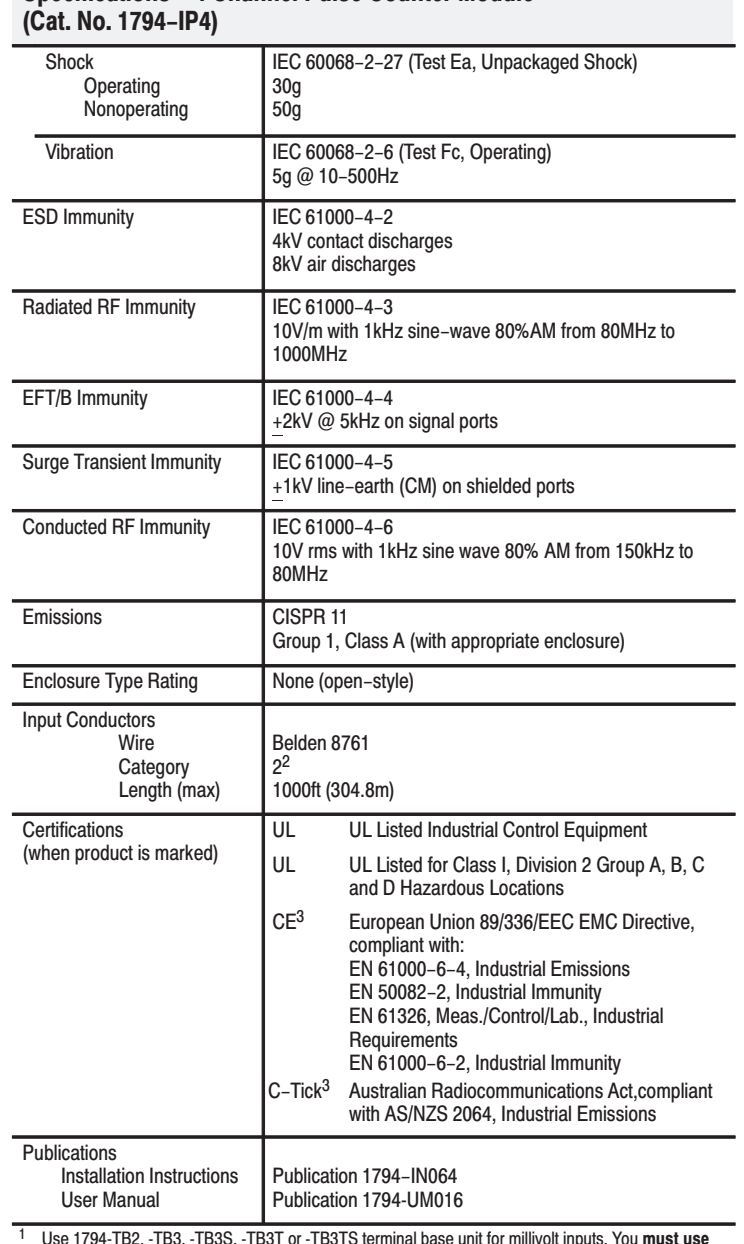

# **Specifications - 4 Channel Pulse Counter Module**

1991-1997, 1997, 1997, 1997 or 1997 Sterminal base unit for millivolt inputs. You must us<br>a 1794-BTS or -TBSTS terminal base unit when using thermocouple inputs.<br>2 You use this conductor category information for planning c

#### **Numbers**

1794-IJ2, troubleshoot, 7-1

### A

adapter input status word, 5-1, 6-3 applications, typical, 1-4

### B

bit/word definitions, block transfer write, 4-4 bit/Word descriptions, 4-4 bit/word descriptions, block transfer read,  $4-3, 5-4, 6-6$ block transfer read.  $1-3$ write,  $1-3$ block transfer programming PLC-2 family processor, 3-2 PLC-5 family processor, 3-2 block transfer read, 3-1, 4-2 word assignments, 4-3, 5-4 block transfer write, 3-1 bit/word assignments, 4-4 word assignments,  $4-4$ ,  $5-4$ 

### C

CIOs. See ControlNet I/O Transfer instructions clock frequency, select, 1-5 communication, block transfers, 3-1 compatible terminal bases, 2-9 configurable features, 4-1 connecting wiring, 2-9 considerations, pre-installation, 2-1 ControlNet I/O unscheduled non-discrete I/O data transfer,  $6-2$ unscheduled operations ladder-rung messages, 6-2 messaging from programming devices,  $6 - 2$ peer-to-peer messaging, 6-2 ControlNet I/O Transfer (CIO) instructions,  $6 - 2$ 

curent draw, through base units, 2-2

### D

daisy-chaining wiring, 2-3 default values, 5-7 DeviceNetManager, software, 5-1 DIN rail mounting, 2-4

### E

European Union Directive compliance, 2-1

### F

frequency input module how it works, 1-3 input capabilities, 1-4 typical applications, 1-4 using,  $1-1$ 

### $\overline{1}$

I/O. ControlNet unscheduled non-discrete I/O data transfer,  $6-2$ unscheduled operations messaging from programming devices,  $6 - 2$ non-discrete I/O data transfer, 6-2 peer-to-peer messaging, 6-2 I/O module fault, 5-2 indicators states,  $2-14$ status,  $2-14$ troubleshooting, 7-1 input mapping, 4-2, 5-3, 6-6 input status word, 5-2, 6-3 installation, module, 2-7

### K

keyswitch positions, 2-7

#### L

ladder-rung messaging, 6-2

### M

mapping 1794-IJ2, 4-2, 5-3, 6-6 example, 6-2 explanation, 6-2 measurement check if measurement is complete, 1-5 select start period, 1-5 type of,  $1-4$ Message instructions, 6-2 module fault, 5-2 module installation, 2-7 mounting, on terminal base, 2-7 mounting kit, cat. no. 1794-NM1, 2-6 MSGs. See Message instructions

### $\mathbf 0$

optimal defaults, 5-7

### P

panel/wall mounting, 2-6 period selection, 1-6 PLC-2 family processor, block transfer programming, 3-2 PLC-5 family processor, block transfer programming, 3-2 polled I/O, structure, 5-1, 6-3 power defaults, 5-7

### $\overline{\mathsf{R}}$

removing and replacing, under power (RIUP), 2-8

### S

sample program, PLC-5, 3-2 select, number of periods, 1-6 select clock frequency, 1-5 select type of measurement, 1-4 software, DeviceNetManager, 5-1 start period time measurement, 1-5 status indicators, 2-14 system throughput, 5-3

### T

terminal bases, compatible, 2-9 troubleshooting, 7-1

### U

unscheduled non-discrete I/O data transfer,  $6 - 2$ 

### W

wall/panel mounting, 2-6 wiring, methods of, 2-3 wiring connections, 2-9 1794-IJ2, 2-12 word assignments block transfer read, 4-3, 5-4 block transfer write, 4-4, 5-4

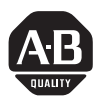

### **Allen-Bradley Publication Problem Report**

If you find a problem with our documentation, please complete and return this form.

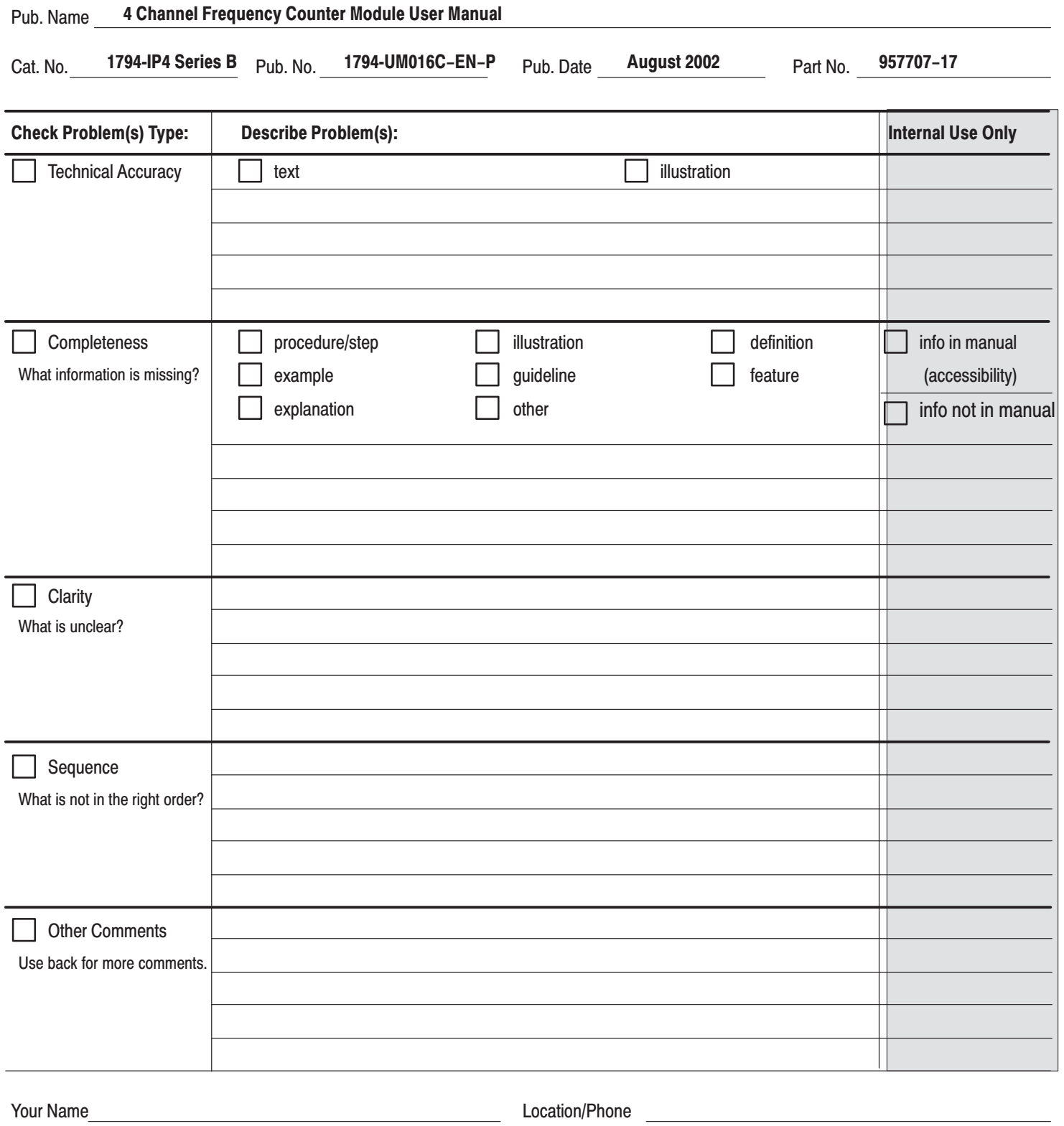

Return to: Marketing Communications, Allen-Bradley Co., 1 Allen-Bradley Drive, Mayfield Hts., OH 44124-6118 Phone: (216)646-3176 FAX: (216)646-4320

Publication ICCG-5.21-August 1995

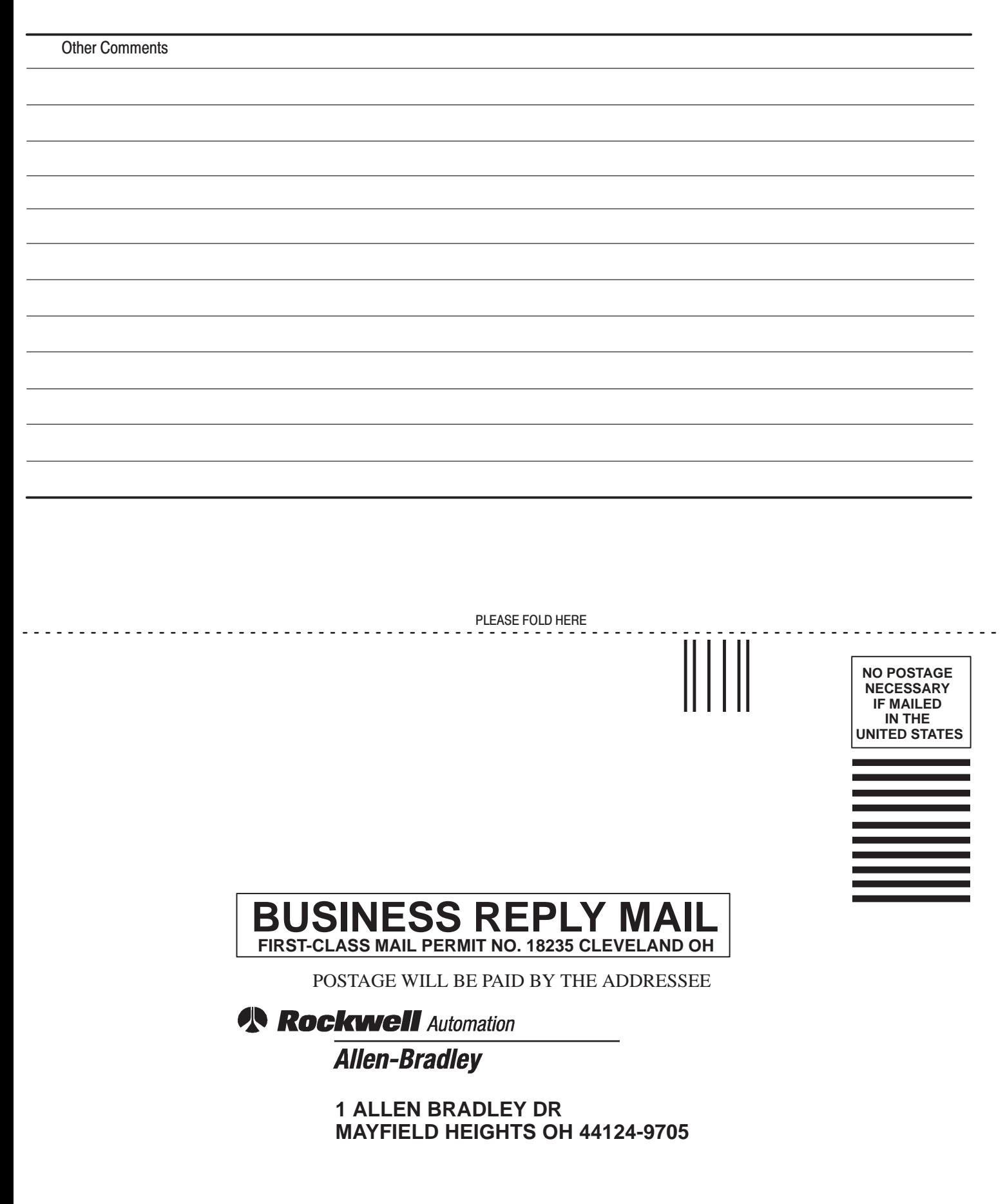

الململيانيميا التملما بالملتانا بالتملما بليليا

### **Support Services**

At Allen-Bradley, customer service means experienced representatives at Customer Support Centers in key cities throughout the world for sales service and support. Our value-added services include:

### **Technical Support**

- SupportPlus programs
- telephone support and 24-hour emergency hotline
- software and documentation updates
- technical subscription services

### **Engineering and Field Services**

- application engineering assistance
- integration and start-up assistance
- field service
- maintenance support

### **Technical Training**

- lecture and lab courses
- self-paced computer and video-based training
- job aids and workstations
- training needs analysis

### **Repair and Exchange Services**

- your only "authorized" source
- current revisions and enhancements
- worldwide exchange inventory
- local support

### Rockwell Automation **Allen-Bradley**

Allen-Bradley, a Rockwell Automation Business, has been helping its customers improve productivity and quality for more than 90 years. We design, manufacture and support a broad range of automation products worldwide. They include logic processors, power and motion control devices, operator interfaces, sensors and a variety of software. Rockwell is one of the world's leading technology companies.

#### Worldwide representation. -

Argentina • Australia • Austria • Bahrain • Belgium • Brazil • Bulgaria • Canada • Chile • China, PRC • Colombia • Costa Rica • Croatia • Cyprus • Czech Republic • Denmark . Ecuador . Egypt . El Salvador . Finland . France . Germany . Greece . Guatemala . Honduras . Hong Kong . Hungary . Iceland . India . Indonesia . Ireland . Israel . Italy . Jamaica . Japan . Jordan . Korea . Kuwait . Lebanon . Malaysia . Mexico . Netherlands . New Zealand . Norway . Pakistan . Peru . Philippines . Poland . Portugal . Puerto Rico . Qatar . Romania . Russia-CIS . Saudi Arabia . Singapore . Slovakia . Slovenia . South Africa, Republic . Spain . Sweden . Switzerland . Taiwan . Thailand . Turkey . United Arab Emirates . United Kingdom . United States . Uruguay . Venezuela . Yugoslavia

Allen-Bradley Headquarters, 1201 South Second Street, Milwaukee, WI 53204 USA, Tel: (1) 414 382-2000 Fax: (1) 414 382-4444